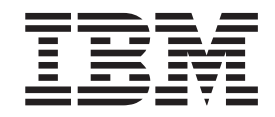

**IBM WebSphere Commerce - Express**

# 安裝手冊 **OS/400 版**

*5.5*

#### 注意事項: 一

在使用本資訊及其支援的產品之前,請先閱讀第 [89](#page-96-0) 頁的『注意事項』下的一般資訊。

#### 第一版,2003 年 9 月

本版適用於 WebSphere Commerce - Express 5.5 版以及所有後續的版本。請確定您使用的是正確的產品層次版本。 請向 IBM 業務代表或向當地的 IBM 分公司訂購出版品。

IBM 歡迎您提供意見。您可利用線上 IBM WebSphere Commerce 文件讀者意見表來提供意見,您可從下列 URL 取得 這份表格:

[http://www.ibm.com/software/webservers/commerce/rcf.html](http://www.ibm.com/software/commerce/rcf.html)

當您傳送資訊給 IBM 時,即授與 IBM 非獨占的資訊使用或公佈權利,IBM 不需對您負任何責任。

**© Copyright International Business Machines Corporation 1996, 2003. All rights reserved.**

# <span id="page-2-0"></span>關於本書

### 文件說明

本書說明如何在 OS/400® 平台上安裝與配置 IBM® WebSphere® Commerce - Express 的主要元件。本書的適用對象是系統管理者或任何負責執行安裝與配置作業的人員。

# 本書的更新

本安裝手冊以及本書的任何更新版本會以 PDF 檔的格式提供,您可以從 WebSphere Commerce Technical Library 網站中取得這些檔案,其網址為: <http://www.ibm.com/software/commerce/library/>

有關其他支援資訊,請造訪 WebSphere Commerce Support 網站: <http://www.ibm.com/software/commerce/support/>

如果要知道產品最新的變更,請參閱更新後的產品 README 檔,您也可以從 WebSphere Commerce Technical Library 網站取得這個檔案,其網址為: <http://www.ibm.com/software/commerce/library/>

如果您要安裝在已裝有舊版 WebSphere Commerce 與支援產品的系統上,請參閱 *WebSphere Commerce 移轉手冊*。

本文件最新版本的更新會以修訂字元做為識別,並出現在頁邊中。本書所用的修訂字 元慣例如下:

• "+" 字元代表本文件現行版本中所做的更新。

• "|" 字元代表本文件舊版中所做的更新。

# 本書中的使用慣例

本書使用下列標示慣例:

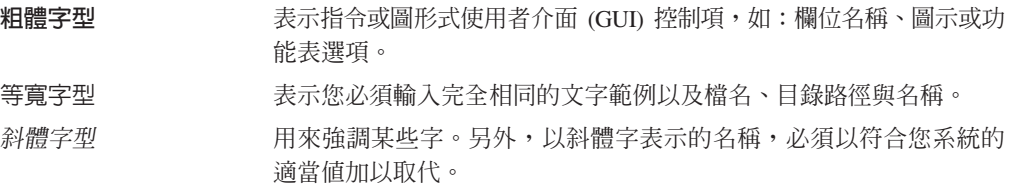

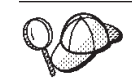

此圖示表示「要訣」- 此額外資訊有助您完成作業。

重要事項

這些部份會特別標明重要資訊。

注意

這些部份所標明的資訊旨在保護您的資料。

# <span id="page-3-0"></span>本書所用的變數

本書所用的部份重要變數如下:

#### host\_name

此變數代表您 WebSphere Commerce Server 的完整主機名稱(例如, server.mydomain.ibm.com 即是完整名稱)。

#### instance name

此變數代表您正在使用的 WebSphere Commerce 實例名稱 (例如 mall1) 。

#### WAS\_instance\_name

此變數代表 WebSphere Commerce 實例的相關聯 WebSphere Application Server 名稱。

#### cell\_name

此變數代表 WebSphere Application Server 資料格的名稱。

#### payments\_instance\_name

此變數代表您正在使用的 WebSphere Commerce Payments 實例名稱。

# 路徑變數

本書採用下列變數來表示目錄路徑:

#### Payments installdir

您系統上之 WebSphere Commerce Payments 的安裝目錄: /QIBM/ProdData/CommercePayments/V55。

#### Payments\_userdir

WebSphere Commerce Payments 所用,並可修改或需由使用者配置之所有資料 的目錄:/QIBM/UserData/CommercePayments/V55。

#### WAS installdir

您系統上之 WebSphere Application Server 的安裝目錄: /OIBM/ProdData/WebAS5/Base 。

#### WAS\_userdir

WebSphere Application Server 所用,並可由使用者修改或需由使用者配置之所 有資料的目錄: /QIBM/UserData/WebAS5/Base/WAS\_instance\_name。

#### WC installdir

WebSphere Commerce 的安裝目錄。此變數含有您系統上的所有 WebSphere Commerce 專有資料:/0IBM/ProdData/CommerceServer55。

#### WC\_userdir

WebSphere Commerce 所用,並可由使用者修改或需由使用者配置之所有資料的 目錄:/QIBM/UserData/CommerceServer55。

註: 在 iSeries™ 中,您無法修改或變更上述的預設安裝路徑。WebSphere Commerce for iSeries 產品只接受上述目錄,如果這些目錄不存在,就可能無法正常運作。

# <span id="page-4-0"></span>基本知識要求

本書的適用對象為系統管理者或任何負責安裝與配置 WebSphere Commerce 的人員。

負責安裝與配置 WebSphere Commerce 的人員應具備下列領域的知識:

- IBM @server iSeries 與 OS/400 作業系統
- v IBM DB2 Universal Database™ for iSeries
- 「基本指令語言」指令
- 基本 SQL 指令
- 網際網路

如果要建立並且自訂商店,您必須具備下列知識:

- WebSphere Application Server
- HTML 以及 XML
- 結構化查詢語言(SQL)
- Java™ 程式設計

有關開發您商店前端與商店資料資產的資訊,請參閱 WebSphere Commerce 商店程式開 發手冊。有關開發或自訂您商業邏輯(或商店後端邏輯)的資訊,請參閱 WebSphere *Commerce* 程式設計手冊與教學指導文件。

# 目錄

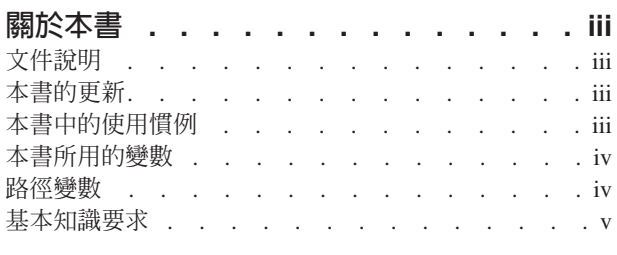

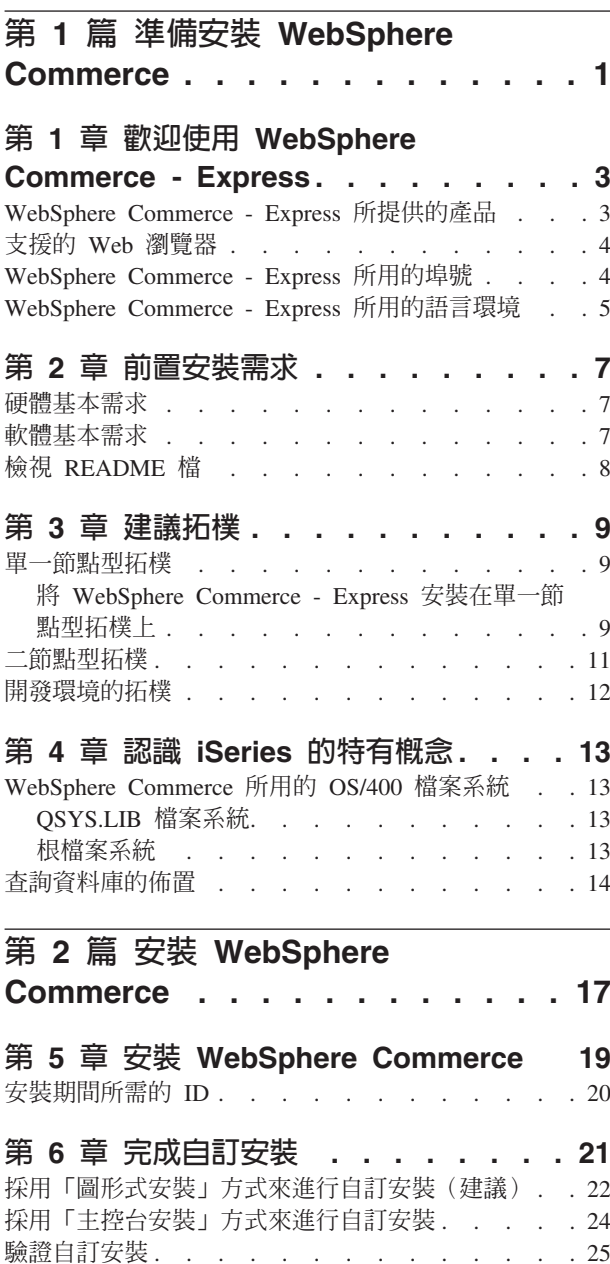

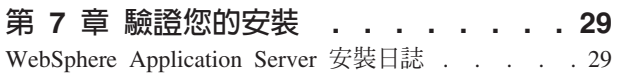

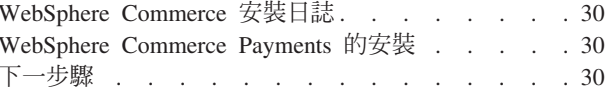

# 第 3 篇 建立 WebSphere **Commerce 與 WebSphere** Commerce Payments 實例. . . . . 31

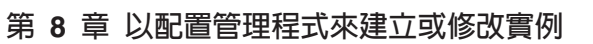

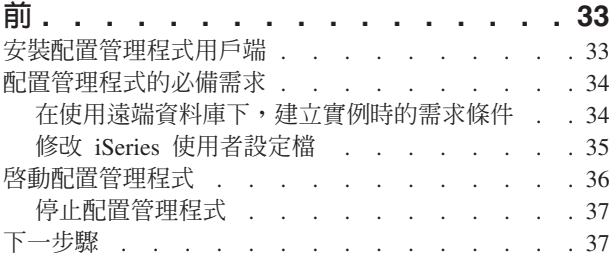

# 第 9 章 建立 WebSphere Commerce

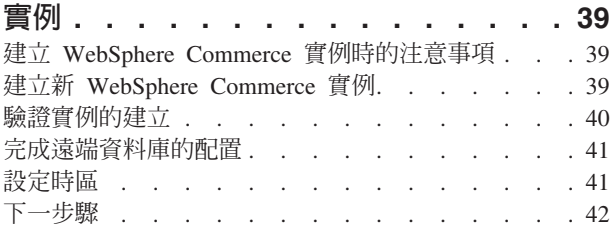

# 第 10 章 建立 WebSphere Commerce

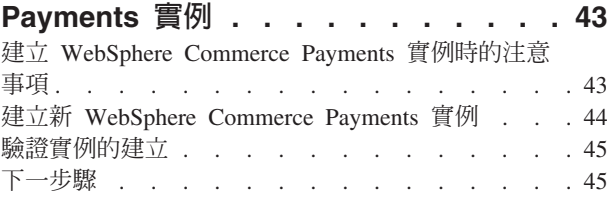

第 4 篇 最後步驟 . . . . . . . . . 47

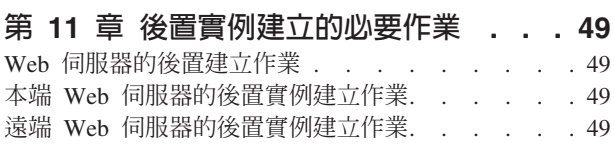

第 5 篇 安裝與管理作業 . . . . . . 51

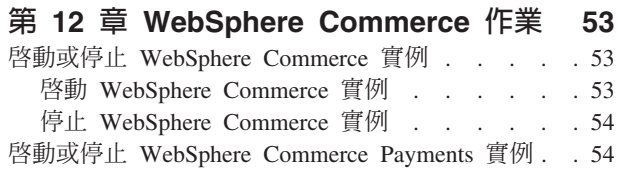

#### 從 QShell 階段作業啓動或停止 WebSphere 建立 iSeries 使用者設定檔 . . . . . . . . . 76

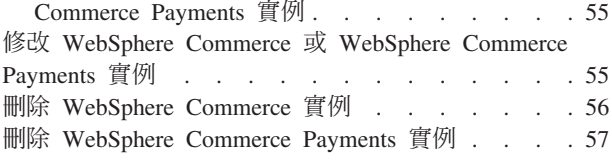

# 第 13 章 WebSphere Application

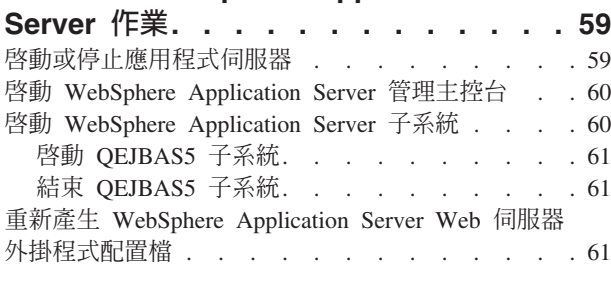

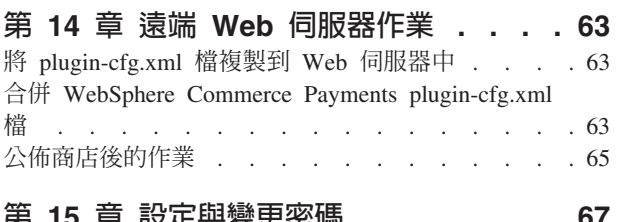

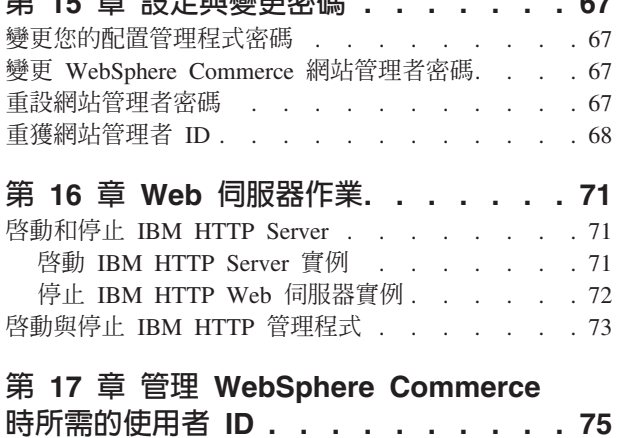

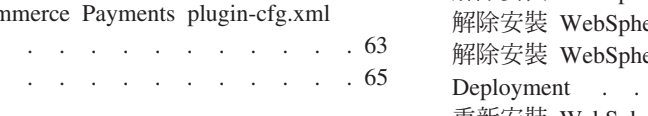

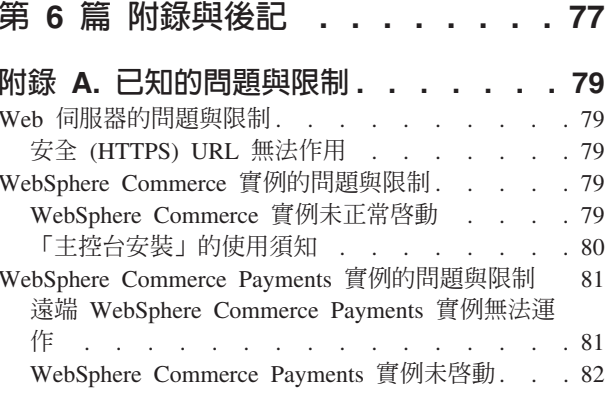

# 附錄 B. 解除安装 WebSphere

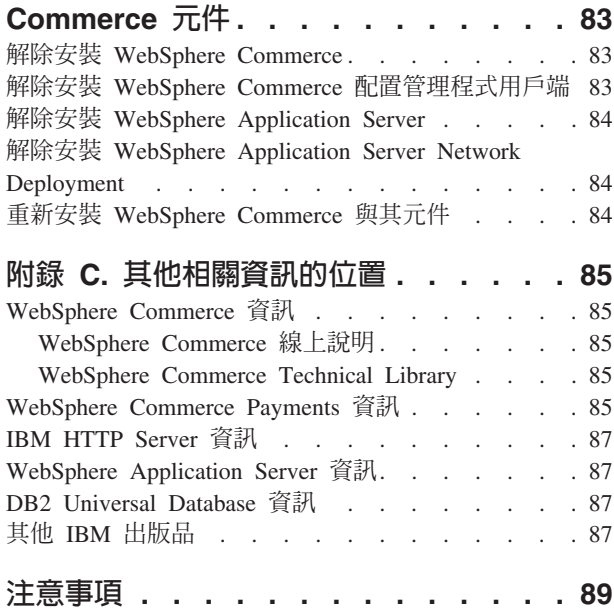

商標. . . . . . . . . . . . . . . . . 90

# <span id="page-8-0"></span>第 1 篇 準備安裝 WebSphere Commerce

# <span id="page-10-0"></span>第 1 章 歡迎使用 WebSphere Commerce - Express

本書說明如何在 OS/400 上安裝與配置 WebSphere Commerce - Express 5.5 for IBM @server iSeries。本書的適用對象是系統管理者或任何負責執行安裝與配置作業的人員。

重要事項

除非另有指出,本書中凡提及 WebSphere Commerce 時,皆代表 WebSphere Commerce - Express ·

#### WebSphere Commerce - Express 所提供的產品

以下是 WebSphere Commerce - Express 所附的產品:

- WebSphere Commerce Express:
	- WebSphere Commerce 伺服器,其中內含:
		- 產品顧問
		- WebSphere Commerce Accelerator
		- WebSphere Commerce 管理主控台
		- WebSphere Commerce 組織管理主控台
	- WebSphere Commerce Payments, 其中內含:
		- WebSphere Commerce Payments Cassette for VisaNet
		- WebSphere Commerce Payments Cassette for BankServACH
		- WebSphere Commerce Payments Cassette for Paymentech
		- WebSphere Commerce Payments CustomOffline Cassette
		- WebSphere Commerce Payments OfflineCard Cassette
	- IBM WebSphere Commerce Analyzer 5.5
- WebSphere Application Server 5.0

#### 重要事頂 -

所有 WebSphere Commerce - Express 元件與支援軟體必須在相同的作業系統上執 行。作業系統必須符合第7頁的第 2 章,『前置安裝需求』中所述的需求條件。

WebSphere Commerce - Express 不支援多元化的作業環境,多節點型拓樸中的所 有節點必須執行相同的作業系統版本與層次 (如第7頁的第2章, 『前置安裝需 求』中所描述的)。

唯一例外的是 WebSphere Commerce 配置管理程式用戶端, 它必須執行 Windows® 工作站。配置管理程式用戶端會和在 @server iSeries 機器上執行的配置管理程式 伺服器通信。

# <span id="page-11-0"></span>支援的 Web 瀏覽器

如果要存取 WebSphere Commerce 的工具和線上說明,您只能從位於和 WebSphere Commerce 機器同一個網路且執行 Windows 作業系統的機器上,使用 Microsoft® Internet Explorer 6.0 來存取。您必須使用 Internet Explorer 完整版 6.0 (也就是 Internet Explorer 6.0 Service Pack 1 以及「網際網路工具」),其中包含 Microsoft 最新的重要安全更 新程式 -- 舊版不支援 WebSphere Commerce 工具的完整功能。

購物者可使用下列任何 Web 瀏覽器來存取網站,這些瀏覽器都已使用 WebSphere Commerce 測試過:

- 適用於 Windows 的 AOL 7 或更新的版本
- Microsoft Internet Explorer:
	- 適用於 Windows 的 5.5 版(或更新的版本)
	- 適用於 Macintosh 的第 5 版或更新的版本
- Mozilla 1.0 版(或更新的版本)
- Netscape 6.0 版 (或更新的版本)
- Netscape Navigator 4.6 版 (或更新的版本)

# WebSphere Commerce - Express 所用的埠號

下列是 WebSphere Commerce - Express 或其元件產品使用的預設埠號清單。請確定在 非 WebSphere Commerce - Express 應用程式方面沒有使用這些埠。如果您的系統上有 配置防火牆,請確定您可以存取這些埠。

有關瞭解哪些埠正在使用中的說明,請參閱您的作業系統說明文件。

#### 重要事項

本節只列出 WebSphere Commerce - Express 隨附軟體所需之埠。有關非 IBM 軟 體所需的埠號,請參閱非 IBM 套裝軟體的說明文件。

#### ≡ -用者

- 21 FTP 埠。在您建立採用遠端 Web 伺服器的 WebSphere Commerce 或 WebSphere Commerce Payments 實例時,需用到此埠。
- 80 IBM HTTP Server<sup>o</sup>
- **389** 裝備目錄存取通訊協定 (LDAP) 目錄伺服器。
- 443 IBM HTTP Server 安全埠。此安全埠需要 SSL。
- 1099 WebSphere Commerce 配置管理程式伺服器。
- 2001 IBM HTTP Server 管理埠。
- 2010 IBM HTTP Server 管理 SSL 埠。
- **2809** WebSphere Application Server 引導程序位址。
- **5432** WebSphere Commerce Payments 非安全伺服器。
- 5433 WebSphere Commerce Payments 安全伺服器。此安全埠需要 SSL。
- <span id="page-12-0"></span>5557 WebSphere Application Server 內部 Java 傳訊服務伺服器。
- 5558 WebSphere Application Server Java 傳訊服務伺服器的佇列位址。
- 5559 WebSphere Application Server Java 傳訊服務的直接位址。
- 7873 WebSphere Application Server DRS 用戶端位址。
- 8000 WebSphere Commerce 工具。此安全埠需要 SSL。
- 8002 WebSphere Commerce 管理主控台. 此安全埠需要 SSL。
- 8004 WebSphere Commerce 組織管理主控台。此安全埠需要 SSL。
- 8880 WebSphere Application Server SOAP 連接器位址。
- 9043 WebSphere Application Server 管理主控台安全埠。此安全埠需要 SSL。
- 9080 WebSphere Application Server HTTP 傳輸。
- 9090 WebSphere Application Server 管理主控台埠。
- 9501 WebSphere Application Server 安全關聯服務。
- 9502 WebSphere Application Server 共通安全埠。
- 9503 WebSphere Application Server 共通安全埠。

#### WebSphere Commerce - Express 所用的語言環境

WebSphere Commerce - Express 只能使用有效的 Java 語言環境。請確定您的系統已安 裝適合您語言的語言環境。請確定在您所設定之任何與語言環境有關環境變數中,皆 含有 WebSphere Commerce 支援的語言環境。

| 語言     | 語言環境代碼    |
|--------|-----------|
| 德文     | de_DE     |
| 英文     | en US     |
| 西班牙文   | $es$ $ES$ |
| 法文     | fr FR     |
| 義大利文   | it_IT     |
| 日文     | ja_JP     |
| 韓文     | ko_KR     |
| 巴西葡萄牙文 | pt_BR     |
| 簡體中文   | zh_CN     |
| 繁體中文   | zh_TW     |

表 1. WebSphere Commerce - Express 支援的 OS/400 語言環境代碼

# <span id="page-14-0"></span>第 2 章 前置安裝需求

本章說明在您安裝 WebSphere Commerce 之前,必須執行的步驟。

重要事項 -

您必須完成這些前置安裝步驟,才能確保安裝作業可以順利完成。

# 硬體基本需求

在安裝 WebSphere Commerce 之前,請先確定您符合下列的最低硬體基本需求:

- 下列任何伺服器(所建議的最小値):
	- AS/400e™ 伺服器機型 170,處理器特性 2385
	- AS/400e 伺服器機型 720,處理器特性 2062
	- @server iSeries 伺服器機型 270,處理器特性 2252
	- @server iSeries 伺服器機 810,處理器特性 2465,CPW 為 750
	- @server iSeries 伺服器機型 820,處理器特性 2396
- $1.5$  GB 記憶體 (所建議的最小値)
- 註: 若系統低於上述我們建議的最小值,則或許可用於能支援使用者數目有限且可忍 受伺服器起始設定時間較長的環境中。

此外,您需要具備下列:

- 一部執行 Windows 作業系統且能夠執行 Web 瀏覽器 (像是 Internet Explorer) 的工 作站,且其所用的監視器具備圖形顯示能力。
- 一個滑鼠或其他指標裝置
- 「傳輸控制通訊協定/網際網路通訊協定 (TCP/IP)」通訊協定支援的區域網路 (LAN)  $\pm$

### 軟體基本需求

在安裝 WebSphere Commerce 之前,請先確定您符合下列的最低軟體基本要求:

- OS/400 5.2 版 (V5R2M0) 或以上 (5722SS1),其中包含:
	- DB2 Universal Database for iSeries V5R2M0
	- 主機伺服器(5722SS1 選項 12)。您可以在 OS/400 指令行中輸入 STRHOSTSVR \*ALL 指令,利用「啓動主機伺服器」(STRHOSTSVR) 指令來啓動主機伺服器。 QSERVER 子系統必須正在 iSeries 系統上執行。
	- Qshell 直譯器(5722SS1 選項 30)
	- Portable App Solutions Environment]5722SS1 ∩ 33
	- 數位憑證管理程式(5722SS1 選項 34)
	- International Components for Unicode]5722SS1 ∩ 39
- <span id="page-15-0"></span>• IBM Java Developer Kit 1.3 版 (5722JV1 選項 5)
- IBM HTTP Server Powered by Apache (5722DG1) of
- Crypto Access Provider for AS/400<sup>®</sup> (128 位元) (5722AC3)
- TCP/IP Connectivity Utilities (5722TC1)
- 此外,您可能會想安裝下列的選用產品:
	- iSeries Access (5722XW1, 選項 \*BASE 與 1)
	- iSeries Access for Windows (5722XE1)
	- DB2<sup>®</sup> 查詢管理程式與 SQL 開發套件 (5722ST1)
	- WebSphere Application Server Network Deployment (5733WS5 選項 5)
	- LDAP Directory Services (5722SS1) LDAP 產品隨附於 OS/400 V5R2M0 中,且 已安裝在您的 iSeries 系統中。

# 檢視 README 檔

閱讀 README 檔是您安裝 WebSphere Commerce 前的一項重要事項。README 檔含 有產品的最新更動資訊。這些最新更動可能包含在您使用 WebSphere Commerce 前必須 先安裝的額外修正程式。

如果您未能順利安裝 README 檔中所列的最新修正程式, 會造成 WebSphere Commerce 無法正確運作。

README 檔可在 WebSphere Commerce Disk 1 CD 的根目錄中找到。README 檔名 爲:

readme language code.htm

其中 language code 為下列之一:

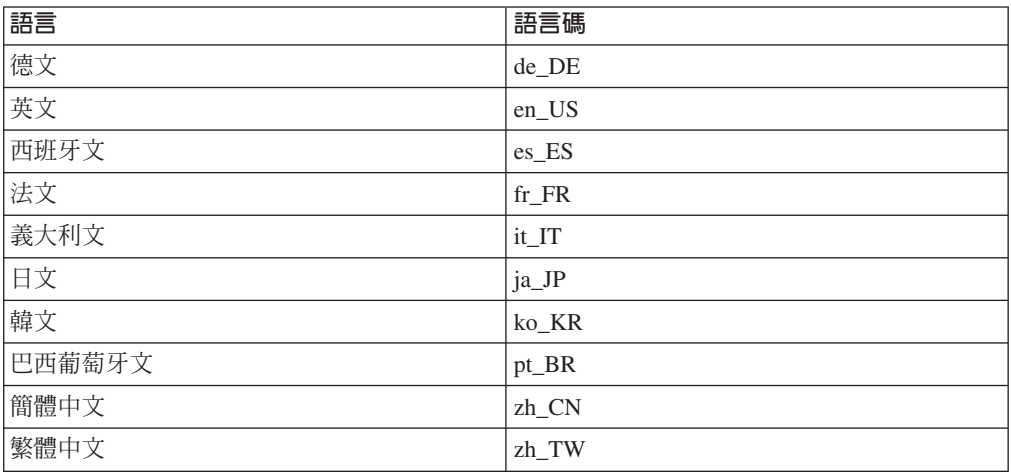

# <span id="page-16-0"></span>第 3 章 建議拓樸

本章說明 WebSphere Commerce - Express 元件與支援軟體 (如:資料庫伺服器與 Web 伺服器)的建議拓樸。本章所述的拓樸為 WebSphere Commerce - Express 最常使用的 拓樸,不過仍可使用 WebSphere Commerce - Express 的其他拓樸。

在所有拓樸中,所有節點皆必須執行在相同層次的相同作業系統。這包括 WebSphere Commerce - Express 所需的任何修補程式、修訂、Service Pack 或修正程式。

本章所用的詞彙如下:

#### 資料庫節點

在拓樸中,此節點只含有 WebSphere Commerce - Express 所用的資料庫伺服 器。

#### Web 伺服器節點

在拓樸中,此節點只含有 WebSphere Commerce - Express 所用的 Web 伺服 器。

#### WebSphere Commerce 節點

在拓樸中,此節點含有 WebSphere Commerce 伺服器。視拓樸而定,此節點亦 可能含有資料庫伺服器或 Web 伺服器,如果節點含有 WebSphere Commerce 伺 服器,則稱為 WebSphere Commerce 節點。

#### 單一節點型拓樸

在單一節點型拓樸中,所有 WebSphere Commerce - Express 元件與支援軟體都會安裝 在單一節點上。這包括您的資料庫伺服器、Web 伺服器、WebSphere Application Server、WebSphere Commerce Payments 與 WebSphere Commerce 伺服器。

# 將 WebSphere Commerce - Express 安裝在單一節點型拓樸上

如果要將 WebSphere Commerce 安裝在單一節點型拓樸上,您有下列兩種選擇:

#### 快速安装

您可以使用 WebSphere Commerce - Express 安裝精靈的快速安裝選項,將 WebSphere Commerce - Express 安裝在單一節點型拓樸上,但前提是機器必須 符合下列準則:

- 機器上未安裝任何的 WebSphere Commerce Express 版本。
- 機器上未安裝任何的 WebSphere Application Server 版本。

在快速安裝期間,您可以選擇不安裝 WebSphere Commerce Payments 元件,但 安裝所有其他的 WebSphere Commerce 元件與支援軟體。

快速安裝會在您安裝完所有元件與支援軟體後,建立一個 WebSphere Commerce 實例。如果您選擇安裝 WebSphere Commerce Payments,則會建立 WebSphere Commerce Payments 實例。

有關完成快速安裝的指示,請參閱 WebSphere Commerce - Express 快速入門。

#### 自訂安裝

您可使用 WebSphere Commerce - Express 安裝精靈的自訂安裝選項,將 WebSphere Commerce - Express 安裝在單一節點型拓樸上,但前提是必須符合 下列條件:

- 節點符合 WebSphere Commerce Express 的硬體、作業系統與網路功能需 求。
- 如果節點中已安裝 WebSphere Application Server, 則 WebSphere Application Server 必須是 WebSphere Commerce - Express 所支援的 WebSphere Application Server 版本。

如果您已安裝 WebSphere Application Server 5.0 版或 5.0.1 版,請在安裝 WebSphere Commerce - Express 後,確您已升級為 WebSphere Application Server  $5.0.2 \nvDash$ 

自訂安裝不會建立 WebSphere Commerce 實例或 WebSphere Commerce Payments 實例。實例必須在完成安裝後建立。

有關完成自訂安裝的指示,請參閱 WebSphere Commerce - Express 安裝手冊。

下圖顯示單一節點型拓樸:

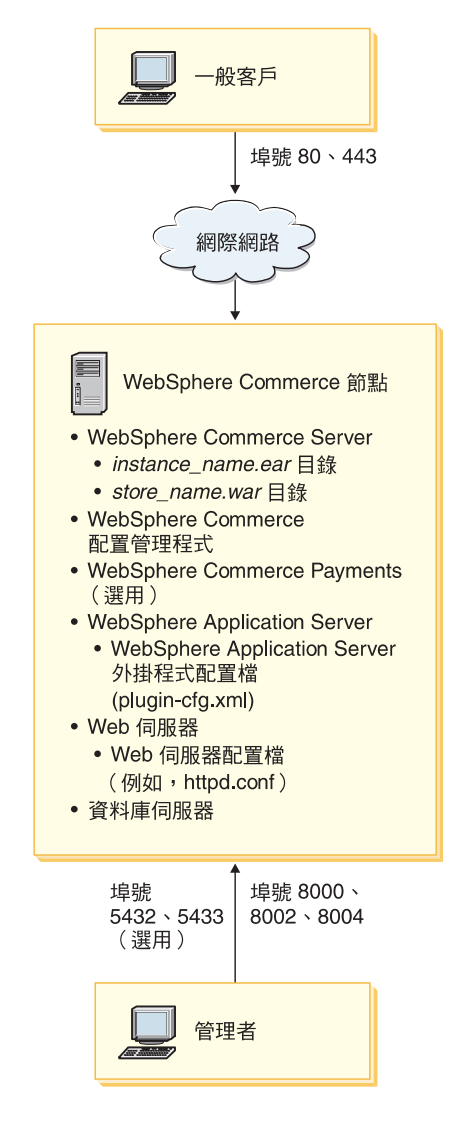

<span id="page-18-0"></span>**註:** WebSphere Commerce 配置管理程式由下列兩個元件組成:GUI 用戶端與伺服器。 配置管理程式伺服器一律會安裝在和 WebSphere Commerce Server 與 WebSphere Commerce Payments 相同的節點上。

為了使用 WebSphere Commerce 配置管理程式用戶端, 您必須將用戶端軟體安裝在 能夠顯示圖形的工作站上。

您可以使用安裝精靈中的自訂安裝選項,個別安裝 WebSphere Commerce 配置管理 程式用戶端。

# **L節點型拓樸**

在二節點型拓樸中,資料庫伺服器是安裝在一個節點上,而所有 WebSphere Commerce -Express 元件與 Web 伺服器則是安裝在另一個節點上。

下圖顯示二節點型拓樸:

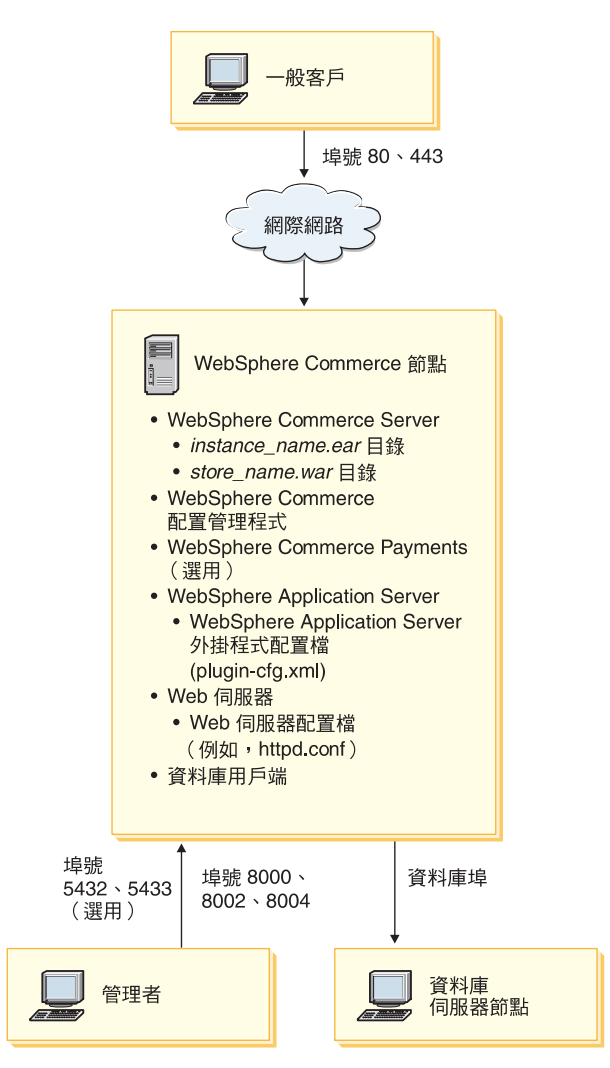

**註:** WebSphere Commerce 配置管理程式由下列兩個元件組成: GUI 用戶端與伺服器。 配置管理程式伺服器一律會安裝在和 WebSphere Commerce Server 與 WebSphere Commerce Payments 相同的節點上。

為了使用 WebSphere Commerce 配置管理程式用戶端, 您必須將用戶端軟體安裝在 能夠顯示圖形的工作站上。

您可以使用安裝精靈中的自訂安裝選項,個別安裝 WebSphere Commerce 配置管理 程式用戶端。

# <span id="page-19-0"></span>開發環境的拓樸

WebSphere Commerce 開發環境支援下列拓樸:

#### 單一節點型開發拓樸

在此拓樸中, WebSphere Commerce 開發環境的所有元件都會安裝在單一節點  $\pm$   $\circ$ 

#### 二節點型開發拓樸

在此種拓樸中,資料庫伺服器是安裝在一個節點上,而其他所有 WebSphere Commerce 開發環境元件則是安裝在另一個節點上。

#### 三節點型開發拓樸

在此種拓樸中,資料庫伺服器是安裝在一個節點上,WebSphere Commerce Payments 安裝在第二個節點上,而其餘的 WebSphere Commerce 元件則安裝在 第三個節點上。

WebSphere Commerce 開發環境安裝精靈不直接支援三節點型開發拓樸,這是因 為必須完整安裝 WebSphere Commerce Payments -- 此種拓樸中不支援 WebSphere Commerce Payments 在開發環境中執行。

建議您將 WebSphere Commerce 開發環境安裝在有別於構成 WebSphere Commerce 正 式作業、測試或暫置作業環境之節點的節點上。

有關安裝開發環境的指示,請參閱 WebSphere Commerce - Express Developer Edition 安 裝手冊。

# <span id="page-20-0"></span>第 4 章 認識 iSeries 的特有概念

本章說明 IBM @server iSeries 與 OS/400 作業系統的特有概念。其中包括:

- 「整合式檔案系統」(IFS) 中各種不同檔案系統的討論。
- WebSphere Commerce 系統的檔案組織

#### WebSphere Commerce 所用的 OS/400 檔案系統

您必須瞭解整合式檔案系統 (IFS), 才能決定您 Web 資產 (如: JSP 與 HTML 檔)的 儲存位置,並清楚如何配置對應的檔案伺服器。

檔案系統可支援存取儲存體中以邏輯單元方式組成的特定區段。這些邏輯單元有:檔 案、目錄、資料夾、程式庫與物件。

每一個檔案系統各有一組邏輯結構與規則,藉以和儲存體中的資訊互動。這些結構與 規則可能因檔案系統而有別。從結構與規則的觀點來看, OS/400 這種透過程式庫來存 取資料庫檔案與其他各種物件類型的支援,可視為一種檔案系統。同樣地,OS/400 在經 由資料夾結構存取文件(實際上為串流檔)的支援方面,也可視為另一種檔案系統。

「整合式檔案系統」會將程式庫支援與資料夾支援各視為一種檔案系統。其他的 OS/400 檔案管理支援類型全有自己的功能,可視為個別的檔案系統。下面說明 WebSphere Commerce 所用的 iSeries 檔案系統。有關其他 OS/400 檔案系統的資訊,請參閱您的 OS/400 文件。

在「整合式檔案系統」中, WebSphere Commerce 會將資訊儲存在兩種不同的檔案系統 中: OSYS.LIB 程式庫檔案系統與根檔案系統。

### QSYS.LIB 檔案系統

OSYS.LIB 程式庫檔案系統支援 iSeries 程式庫結構。這種檔案系統會提供資料庫檔案與 程式庫支援所管理之其他所有 iSeries 物件類型的存取。

安裝與配置程序會在 OSYS.LIB 檔案系統中建立 OWEBCOMM55 程式庫。此程式庫含有下 列的物件類型:

- \*MSGF (訊息檔)
- \*PRDDFN (產品定義物件)

### 根檔案系統

根(或為/)檔案系統完全發揮了「整合式檔案系統」中之階層目錄結構與串流檔支援 的優點。根檔案系統具備 DOS 與 OS/2® 檔案系統的特性。

WebSphere Commerce 採用一個分離出來的根檔案結構。所有供 WebSphere Commerce 使用而可修改或需由使用者配置的資料,會放在 UserData 子目錄中,而 WebSphere Commerce 所有的專有資料則放在 ProdData 子目錄中。這是為了明白區分這兩種資訊 類型,以便儘可能簡化日後的移轉工作,從而有助於檔案的處理。

- <span id="page-21-0"></span>註:
- 1. 您僅能變更位在實例根路徑中的檔案,其預設路徑為:

WC userdir/instances/instance name

有關 WC\_userdir 的預設值,請見第 iv 頁的『路徑變數』。

2. 當部署實例的企業應用程式時,所有 JSP 檔與其他資產會儲存在:

WAS\_userdir/installedApps/cell\_name/WC\_instance\_name.ear

此目錄中的檔案可以修改。有關 WAS userdir 的預設值,請見第 iv 頁的『路徑變 數』。

當您為特定實例配置 WebSphere Commerce 時,配置管理程式會將所選配置選項的所有 必要檔案複製到 WC userdir 路徑中。您不應變更下列路徑中所含的原始檔案:

WC\_installdir

有關 WC installdir 與 WC userdir 的預設值,請見第 iv 頁的『路徑變數』。

警告: 如果套用 PTF 或重新安裝產品,可能會刪除或改寫 ProdData 目錄路徑中的檔 案。因此,最好勿將任何自訂的檔案儲存在 ProdData 目錄路徑中。

下表列出由 WebSphere Commerce 安裝與配置程序所建並儲存在根檔案系統中的目錄與 串流檔。目錄路徑 /instance root/ 相當於目錄路徑

WC userdir/instances/instance name;其中 instance\_name 爲您在配置期間所提供的 實例名稱。

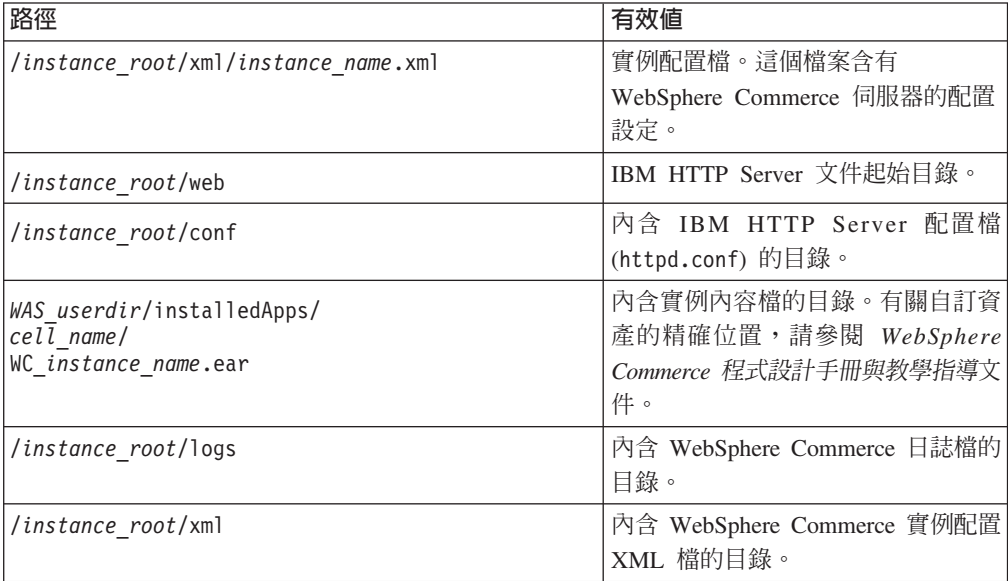

有關 WAS userdir 的預設值,請見第 iv 頁的『路徑變數』。

### 查詢資料庫的佈置

您可以使用 SQL 陳述式來查詢資料庫佈置的相關資訊。您可以使用「DB2/400 查詢管 理程式」與 SOL 開發套件,或使用 iSeries 導覽器。如果要使用 iSeries Access 來執 行資料庫查詢,請執行下列步驟:

1. 從安裝 iSeries 導覽的 PC 上啓動 iSeries 導覽器。

- 2. 展開**資料庫**,以滑鼠右鍵按一下適當的關聯式資料庫,並選取**執行 SQL Script**。會 開啓執行 SQL Script 視窗。
- 3. 在視窗中輸入所要的 SQL 陳述式。例如:
	- 若要檢視資料庫中所有表格的清單,請輸入(單行,限大寫):
		- SELECT TABLE NAME FROM QSYS2.SYSTABLES WHERE TABLE\_SCHEMA=*'DB\_SCHEMA\_NAME'*
	- 若要檢視特定表格中的直欄清單,請以單行輸入:
		- SELECT \* FROM QSYS2.SYSCOLUMNS WHERE TABLE\_SCHEMA=*'DB\_SCHEMA\_NAME'* AND TABLE\_NAME=*'TABLE\_NAME'*
	- 若要檢視特定表格中的記錄,請輸入:

SELECT \* FROM *'DB\_SCHEMA\_NAME'*.*'TABLE\_NAME'*

其中

```
'DB_SCHEMA_NAME'
```
是實例資料庫的名稱。

*'TABLE\_NAME'* 您要查詢的資料庫表格名稱。

有關這些與其他 SQL 陳述式的進一步資訊,請參閱 DB2 Universal Database for iSeries SQL Reference,這可在下列網站中找到:

<http://publib.boulder.ibm.com/html/as400/infocenter.html>

# <span id="page-24-0"></span>第 2 篇 安裝 WebSphere Commerce

# <span id="page-26-0"></span>第 5 章 安裝 WebSphere Commerce

本章中的指示會引導您在單一節點中安裝與配置 WebSphere Commerce。此安裝作業的 必備需求如下:

• 您的系統必須符合第7頁的第 2 章. 『前置安裝需求』中所述的所有軟硬體需求。

可用的安裝選項如下:

#### 快速安装:

執行「快速安裝」時,會將所有 WebSphere Commerce 元件安裝在單一節點上。 節點必須尙未安裝任何 WebSphere Commerce - Express 元件或 WebSphere Application Server。有關完成快速安裝的指示,請參閱 WebSphere Commerce -Express 快速入門。

#### 自訂安裝:

如果您想將 WebSphere Commerce 元件安裝在不同的節點上,可採用「自訂安 裝」。如果您想將 WebSphere Commerce Payments 置於 WebSphere Commerce 的遠端機器上執行,請執行™「自訂安裝」。

所有節點皆必須執行符合第7頁的第2章,『前置安裝需求』中所列之作業系 統需求的相同作業系統。

若為下列原因,則可執行自訂安裝:

- 您不想讓 WebSphere Commerce 安裝精靈建立 WebSphere Commerce 實例 與 WebSphere Commerce Payments 實例。安裝精靈中的快速安裝選項可用 來建立 WebSphere Commerce 實例與 WebSphere Commerce Payments 實例。
- 您的 @server iSeries 系統已安裝 WebSphere Application Server 5.0 版。
- 您想將 WebSphere Commerce Payments 安裝在 WebSphere Commerce 節點 的遠端節點上。
- 您只想安裝 WebSphere Commerce 中的某些元件。

如果要完成自訂安裝,請參閱第21頁的第6章、『完成自訂安裝』。

#### 注意事項:

如果您的 iSeries 系統未安裝 WebSphere Application Server 5.0 版,則因自訂安 裝中的某些元件,將會安裝它。當安裝 WebSphere Application Server 5.0 產品時, 亦會將 WebSphere MQ Classes for Java 產品 (5639C34) 安裝在 iSeries 系統上 (如果尙未安裝的話)。

如果 iSeries 的 QMQM 子系統正在作用中,則 5639C34 產品將無法安裝成功。在 您開始安裝 WebSphere Commerce 與 WebSphere Application Server 產品前,請 確定 OMOM 子系統已結束。

# <span id="page-27-0"></span>安裝期間所需的 ID

如果要安裝與配置 WebSphere Commerce,您必須使用 iSeries 中具備 USRCLS(\*SECOFR) 的使用者設定檔,或使用 QSECOFR 使用者設定檔。請參閱第 76 頁的『建立 [iSeries](#page-83-0) 使 用者設定檔』,以便:

- 建立使用者設定檔。
- 確定您現有的 iSeries 使用者設定檔具備正確的區域化設定。

# <span id="page-28-0"></span>第 6 章 完成自訂安裝

當您執行自訂安裝時,您可將下列每一個元件安裝在個別節點上:

#### WebSphere Commerce 元件

#### **WebSphere Commerce Server**

此元件提供 WebSphere Commerce Payments 以外的所有 WebSphere Commerce - Express 功能。

當選取此元件時,會在節點中安裝下列:

- WebSphere Commerce Server
- WebSphere Commerce 配置管理程式伺服器
- WebSphere Commerce 線上說明
- WebSphere Commerce 範例商店
- WebSphere Application Server 基礎產品

如果您打算以遠端或本端 DB2 Universal Database 搭配 WebSphere Commerce Server 元件使用,在您安裝 WebSphere Commerce Server 元 件時,不需執行額外的步驟。

#### WebSphere Commerce 範例檔案

此元件提供各種範例檔,包括「產品顧問」、「Web 服務」與 Payments 的範例檔。

#### WebSphere Commerce 線上說明

此元件會安裝 WebSphere Commerce 的線上說明 (包括 WebSphere Commerce Payments)。當安裝此元件時,會將線上說明檔案複製到您 的 iSeries 系統中,但不會安裝 Web 伺服器供您經由 HTTP 來檢視檔 案 -- 您只能從節點的檔案系統藉由開啓檔案,來檢視檔案。

如果您使用多節點型拓樸,請將此元件安裝在 Web 伺服器節點上。

#### **WebSphere Commerce Payments**

此元件會安裝所有的 WebSphere Commerce Payments 功能。

當選取此元件時,會在節點中安裝下列:

- WebSphere Commerce Payments
- WebSphere Commerce 配置管理程式伺服器
- WebSphere Commerce 線上說明
- WebSphere Application Server 基礎產品

如果您打算以遠端或本端 DB2 Universal Database 搭配 WebSphere Commerce Payments 元件使用,在您安裝 WebSphere Commerce Payments 元件時,不需執行額外的步驟。

<span id="page-29-0"></span>註: 如果您想在 WebSphere Commerce - Express 中公佈「流行館」範 例商店,您必須安裝 WebSphere Commerce Payments。有關「流行 館」範例商店的進一步資訊,請參閱 WebSphere Commerce 範例商 店手冊。

如果要公佈 ExpressStore.sar 商店紀錄檔,並不需要 WebSphere Commerce Payments。有關 Express 商店的進一步資訊,請參閱 WebSphere Commerce - Express 簡易手冊。

- 安裝 WebSphere Commerce Express 5.5 元件的方法有兩種:
- 從 Windows 2000 機器上,或從可支援 「通用磁碟格式 (UDF)」 光碟的任何 Windows 版本機器上 (建議採用此方法):
	- Windows 機器必須具備光碟機,並且是連接到和 @server iSeries 機器相同的 TCP/IP 網路上。
	- GUI 安裝畫面會引導您完成安裝程序。視您的網路與 @server iSeries 機器而定, 安裝時間最多 3 小時。
	- 此種安裝類型稱為圖形式安裝。
- 從 iSeries 5250 階段作業 (替代方法)
	- OS/400 指令行安裝會引導您完成安裝程序。
	- 視您的 @server iSeries 機器而定,安裝時間可能 3 小時或更久。
	- 此種安裝類型稱為主控台安裝。

有關這些安裝類型的詳細步驟,請參閱下列各節。

# 採用「圖形式安裝」方式來進行自訂安裝(建議)

如果要採用「圖形式安裝」方式來進行自訂安裝,請執行下列步驟:

1. 將 WebSphere Commerce - Express CD 1 插入到遠端 Windows 系統上的光碟機 中。

此時會啓動 WebSphere Commerce - Express 發射台。請選取「發射台」的語言, 並按一下確定,繼續進行。

註: 只有在 WebSphere Commerce - Express 的國家語言版中才有提供語言選擇, 英文版不提供。

「發射台」所提供的選項如下:

#### **ReadMe** 檔

此選項會顯示 WebSphere Commerce - Express README 檔。

#### 快速入門手冊

此選項會開啓 PDF 版的 WebSphere Commerce - Express 快速入門 (如果 您有在要執行「發射台」的系統上安裝 Adobe Acrobat Reader 的話)。

#### 安裝產品

此選項會啓動 WebSphere Commerce - Express 安裝精靈。

產品庫 此選項會開啓您預設的 Web 瀏覽器,以顯示 WebSphere Commerce Library 網站。

- 支援 此選項會開啓您預設的 Web 瀏覽器,以顯示 WebSphere Commerce Support 網站。
- 此選項會結束「發射台」。 結束

在您插入 CD 時,如果「發射台」未自動啓動,請執行下列步驟:

- a. 啓動一個命令提示模式階段作業。
- b. 將目錄切換至 WebSphere Commerce CD 1 光碟機。
- c. 輸入下列指令:

autorun.exe

- 選取**安装產品**,以啓動安裝精靈。
- 註: 如果您不想從「發射台」啓動安裝精靈,請執行下列步驟:
	- a. 啓動一個命令提示模式階段作業。
	- b. 將目錄切換至 WebSphere Commerce Express CD 1 光碟機。
	- c. 輸入下列指令:
		- iSeriesServer.bat
- 2. 不久會出現「@server iSeries 登入資訊」視窗。輸入準備安裝 WebSphere Commerce 元件之 @server iSeries 系統的系統名稱、使用者設定檔與密碼。請確定您是以具 備 SECOFR 類別權限的使用者身分來登入 @server iSeries 系統。按下一步。
- 3. 選取安裝語言,然後按一下確定(限國家語言版)。將會以這個語言來安裝軟 體,而不管您系統的語言設定為何。 若為英文版,則不會出現選擇畫面,在預設的情況下,安裝語言為「英文」 (en US) $\circ$
- 4. 閱讀「歡迎」畫面,並按下一步。
- 5. 會出現「軟體授權合約」畫面。請檢視授權合約的條款。 如果您接受授權合約條款,請選取**我接受授權合約中的條款**,並按一下**下一步**, 以接受條款。 如果您拒絕接受授權合約條款,請選取我不接受授權合約中的條款,並按下一 **步**。會出現一個確認視窗,內含下列訊息:您確定要拒絶授權合約嗎 ? 請按一下 是,結束安裝程式, 或者按一下否, 回到「軟體授權合約」畫面。
- 6. 如果您接受授權合約中的條款,將會出現「安裝類型」書面。請選取自訂安裝, 並按下一步。
- 7. 選取您想安裝在節點上的元件。按下一步繼續執行。

註: 有關每一個元件的說明,請見本章開頭。

這時會顯示 WebSphere Commerce 的預設目標目錄。

若有選取 WebSphere Commerce Payments,亦會顯示 WebSphere Commerce 的預 設目標目錄。

按下一步繼續執行。

- 8. 如果您只安裝 WebSphere Commerce 範例檔案,請跳至第24頁的 10 步驟。
- 9. 選取您想安裝的文件語言,並按下一步。
- <span id="page-31-0"></span>10. 確認您所做的安裝選擇,並按一下**下一步**。(如果要修改您的選擇,請按一下**上** 一步。)
- 11. 如果您只安裝 WebSphere Commerce 範例檔案或 WebSphere Commerce 線上說明, 請跳至步驟 15。
- 12. 如果您要安裝 WebSphere Commerce Server 元件或 WebSphere Commerce Payments,而您的 @server iSeries 系統上早已安裝 WebSphere Application Server 5.0 版,請跳至步驟 15。否則,請將 @server iSeries 版 WebSphere Application Server Disk 1 CD,插入到 Windows 系統上的光碟機中,並按**下一步**。會開啓 DOS 視窗。其中顯示 WebSphere Application Server 產品安裝的詳細資訊。
- 13. 在同一 DOS 視窗中,當出現下列訊息時,請將 @server iSeries 版 WebSphere Application Server Disk 2 CD,插入到 Windows 系統上的光碟機中,然後按 Enter 鍵。

請插入 Disk 2/2。當備妥時請按 Enter 鍵。

當安裝完成時,應會出現下列訊息: 安裝順利完成。 請閱讀「安裝與起始配置」說明文件。 請按 Enter 鍵,結束安裝程式。

在您按 Enter 鍵後, DOS 視窗隨即關閉。

14. 回頭導覽至 WebSphere Commerce 安裝書面。等候書面中出現:

插入 IBM WebSphere Commerce - Express CD 1,並在下列指定光碟機的位置。

取出光碟機中的 WebSphere Application Server CD,並將 WebSphere Commerce -Express Disk 1 CD 插入到光碟機中。按下一步。

- 註: 光碟機的位置應已輸入。此光碟機應為您啓動 WebSphere Commerce 安裝程式 所在的光碟機。
- 15. WebSphere Commerce 安裝開始。畫面下方會出現一個視窗,指出已完成的百分比。
- 16. 在「InstallShield 精靈」畫面中,按一下下一步繼續進行。
- 17. 在「安裝完成」畫面中,如果您想結束「安裝精靈」,請按一下**完成**。 會出現「Express 發射台」視窗。在「發射台」視窗中您可以選擇其他選項。
- 註: 在您完成自訂安裝後,您必須套用 WebSphere Application Server PTF 與任何適用 的 OS/400 產品 PTF。有關套用這些 PTF 的資訊,請參閱 WebSphere Commerce 產品的 README 檔。 README 檔的最新版本可從 WebSphere Commerce Technical Library 網站 (http://www.ibm.com/software/commerce/library/) 取得。

在您完成自訂安裝後,請前往第 25 頁的『驗證自訂安裝』。

### 採用「主控台安裝」方式來進行自訂安裝

在您完成「主控台安裝」前,應先讀完第 80 頁的『「主控台安裝」的使用須知』。

如果要採用「主控台安裝」方式來進行自訂安裝,請執行下列步驟:

- 1. 登入您要安裝 WebSphere Commerce 的 @server iSeries 系統上。請確定您是以具 備 SECOFR 類別權限的使用者身分登入。
- 2. 將 WebSphere Commerce Express CD 1 插入到 @server iSeries 光碟機中。

<span id="page-32-0"></span>3. 以下列指令輸入 PASE Shell:

CALL OP2TERM

- 4. 輸入下列指令,以啓動安裝程式: /gopt/WC55/setup.gsh
	- 註: 請完全按照上面所示來輸入指令。如果您是先導覽至目錄然後再輸入指令, 將會導致安裝失敗。
- 5. 選取安裝語言(限國家語言版)。將會以這個語言來安裝軟體,而不管您系統的 語言設定為何。 若為英文版,則不會出現選擇書面,在預設的情況下,安裝語言為「英文」 (en US) $\circ$
- 6. 會出現「歡迎」畫面。
- 7. 會出現「軟體授權合約」。
- 8. 選取自訂安裝。
- 9. 選擇一或多個您想安裝的元件。
- 10. 這時會顯示所選元件的目標目錄。
- 11. 您所選的元件會決定所要出現的資訊與提示。按照所提供的指示,逐一導覽剩下 的畫面,必要時請插入 WebSphere Application Server CD。
- 12. 當安裝完成時,會出現下列訊息: InstallShield Wizard 已順利安裝 IBM WebSphere Commerce。
- 13. 請結束精靈,並按下 F3,結束 QP2TERM 階段作業。
- 註: 在您完成自訂安裝後,您必須套用 WebSphere Application Server PTF 與任何適用 的 OS/400 產品 PTF。有關套用這些 PTF 的資訊,請參閱 WebSphere Commerce 產品的 README 檔。 README 檔的最新版本可從 WebSphere Commerce Technical Library 網站 (http://www.ibm.com/software/commerce/library/) 取得。

在您完成自訂安裝後,請前往『驗證自訂安裝』。

# 驗證白訂安裝

如果要驗證您的 WebSphere Commerce 自訂安裝是否成功,請檢查下列:

- 1. @server iSeries 系統中應有下列程式庫:
	- WebSphere Commerce Server、 WebSphere Commerce 範例檔案或 WebSphere Commerce 線上說明 - 程式庫 QWEBCOMM55
	- WebSphere Commerce Payments 程式庫 QCPYMS 與 QCPYMS55
	- WebSphere Application Server 程式庫 QEJBAS5
- 2. 視您所安裝的元件而定,您 @server iSeries 系統上的「整合式檔案系統 (IFS)」中 會出現下列一或多個目錄:
	- /QIBM/ProdData/CommerceServer55
	- /QIBM/ProdData/CommercePayments/V55
	- /OIBM/ProdData/WebAS5
- 3. 使用 iSeries 導覽器,以顯示 @server iSeries 系統中已安裝的產品:
- a. 在可存取 iSeries 導覽的 PC 上,按一下**開始 → 程式集 → IBM iSeries Access** for Windows → iSeries 導覽器
- b. 在 iSeries 導覽器視窗中,展開<mark>管理中心 → 端點系統</mark>
- c. 以滑鼠右鍵按一下適當的 iSeries 系統,並按一下<mark>庫存 → 收集</mark>
- d. 會開啓新視窗。請確定「軟體」框已勾選。按一下確定,開始收集。
- e. 展開管理中心→作業活動 → 庫存
- f. 在右畫面中,應會針對您的 iSeries 系統列出一項作業。按 **F5** 鍵(重新整理), 直到顯示 '已完成'狀態為止
- $_{\rm g.}$  按一下管理中心 → 端點系統 →  $is$ eries 系統 → <mark>配置與服務 → 軟體庫存 → 已安</mark> 装的產品
- h. 右畫面將會列出產品。請捲動到底端,檢視 WebSphere Commerce 產品。

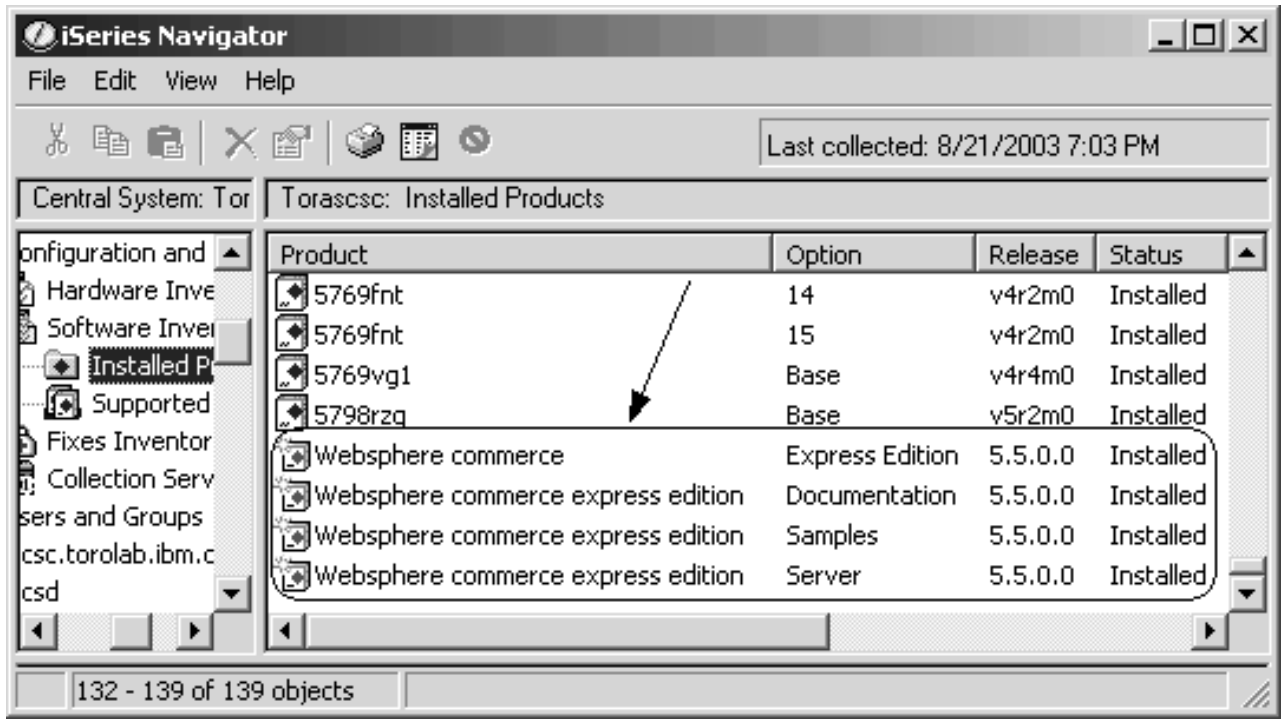

圖 1. 隨 WebSphere Commerce Server 安裝的產品

| iSeries Navigator                                    |                                     |                        |         | <u>_  미 지</u> |  |  |
|------------------------------------------------------|-------------------------------------|------------------------|---------|---------------|--|--|
| Edit<br>View<br>Help<br>File                         |                                     |                        |         |               |  |  |
| 电话 ×留 ◆丽 ●<br>š.<br>Last collected: 9/5/2003 2:11 PM |                                     |                        |         |               |  |  |
| Central System: Tor   Torascsc: Installed Products   |                                     |                        |         |               |  |  |
|                                                      | Product                             | Option                 | Release | <b>Status</b> |  |  |
| [figuration and Se]                                  | ৰী 5769fnt                          | 12                     | v4r2m0  | Installed     |  |  |
| Hardware Invent                                      | ুশ 5769fnt                          | 13                     | v4r2m0  | Installed     |  |  |
| Software Inventi                                     | .∜ 5769fnt                          | 14                     | v4r2m0  | Installed     |  |  |
| <b>Ka</b> Installed Pro                              | .¶5769fnt                           | 15                     | v4r2m0  | Installed     |  |  |
| [4] Supported Pr                                     | M 5769vg1                           | Base                   | v4r4m0  | Installed     |  |  |
| Fixes Inventory<br>Collection Service                | .N 5798rzg                          | Base                   | v5r2m0  | Installed     |  |  |
| rs and Groups.                                       | 河Websphere commerce                 | <b>Express Edition</b> | 5.5.0.0 | Installed     |  |  |
|                                                      | 河Websphere commerce express edition | <b>Samples</b>         | 5,5,0,0 | Installed     |  |  |
|                                                      |                                     |                        |         |               |  |  |
| 124 - 131 of 131 objects                             |                                     |                        |         |               |  |  |

圖 2. 隨 WebSphere Commerce 範例檔案安裝的產品

| <u>니다지</u><br>iSeries Navigator                                                                                |                                                   |                                  |         |               |  |  |
|----------------------------------------------------------------------------------------------------|---------------------------------------------------|----------------------------------|---------|---------------|--|--|
| Edit<br><b>View</b><br>File                                                                                    | Help                                              |                                  |         |               |  |  |
|                                                                                                    | ∦≞6∃ X@' I\$) ®B                                  | Last collected: 9/5/2003 3:19 PM |         |               |  |  |
| Central System: Tor   Torascsc: Installed Products                                                             |                                                   |                                  |         |               |  |  |
|                                                                                                    | Product                                           | Option                           | Release | <b>Status</b> |  |  |
| [figuration and Se]                                                                                            | ৰী 5769fnt                                        | 12                               | v4r2m0  | Installed     |  |  |
| Hardware Invent                                                                                                | .¶5769fnt                                         | 13                               | v4r2m0  | Installed     |  |  |
| Software Inventi                                                                                               | .च 5769fnt                                        | 14                               | v4r2m0  | Installed     |  |  |
| Installed Prod                                                                                                 | .¶ 5769fnt                                        | 15                               | v4r2m0. | Installed     |  |  |
| [Contracted Proported Proported Proported Proported Proported Proported Proported Proported Proported Proporte | M 5769vg1                                         | Base                             | v4r4m0. | Installed     |  |  |
| Fixes Inventory<br>Collection Service                                                                          | .N 5798rzg                                        | Base                             | v5r2m0  | Installed     |  |  |
| rs and Groups                                                                                                  | 河Websphere commerce                               | Express Edition                  | 5.5.0.0 | Installed     |  |  |
|                                                                                                    | 河websphere commerce express edition Documentation |                                  | 5.5.0.0 | Installed     |  |  |
|                                                                                                    |                                                   |                                  |         |               |  |  |
| 124 - 131 of 131 objects                                                                                       |                                                   |                                  |         |               |  |  |

圖 3. 隨 WebSphere Commerce 線上說明安裝的產品

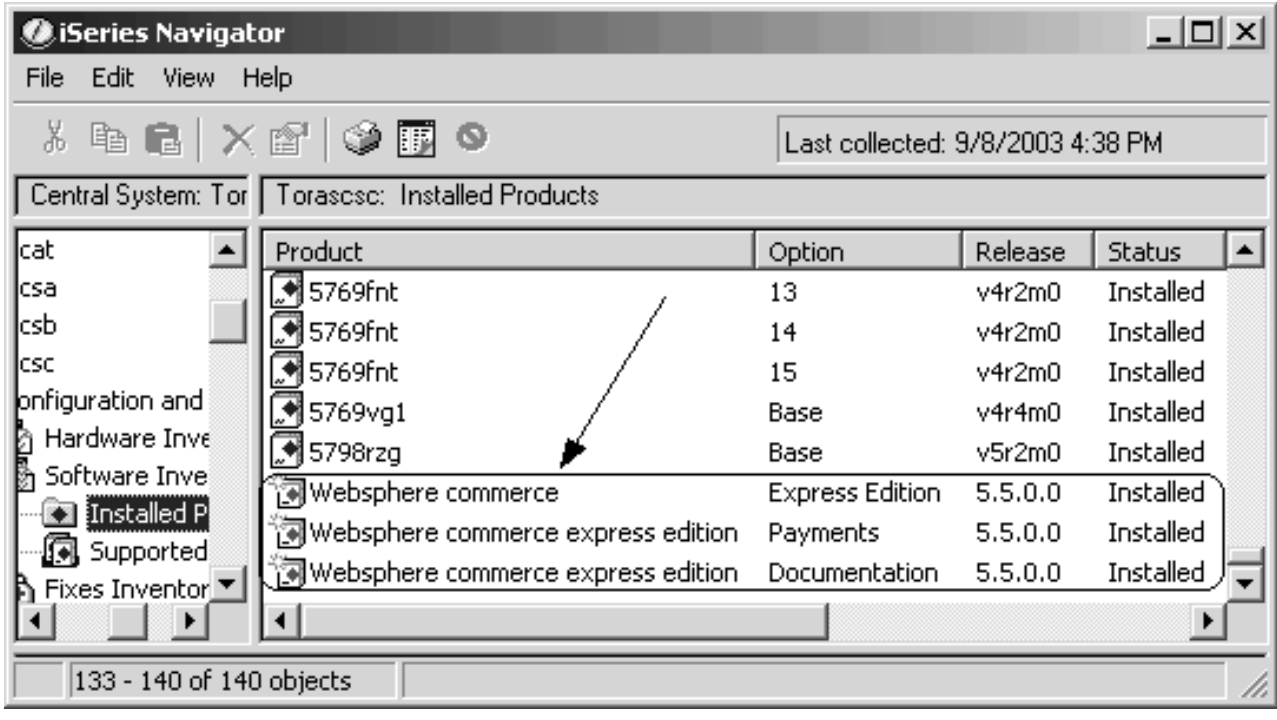

圖 4. 隨 WebSphere Commerce Payments 安裝的產品

繼續進行第29頁的第7章,『驗證您的安裝』。
## 第 7 章 驗證您的安裝

WebSphere Commerce - Express 的安裝會在您 iSeries 系統的「授權資訊」表格中建立 一筆項目。

註: 如果在自訂安裝期間,您只安裝 WebSphere Commerce 範例檔案、WebSphere Commerce 線上說明或 WebSphere Commerce Payments,則不會在「授權」表中建 立一筆項目。您必須安裝 WebSphere Commerce Server 元件,才會在「授權」表中 建立一筆項目。

如果要變更 WebSphere Commerce - Express 產品的資訊,請執行下列步驟:

- 1. 從 iSeries 指令行, 輸入下列指令 WRKLICINF
- 2. 往下捲動到產品 5724A18,並在 OPT 欄位中輸入 2。
- 3. 在 USGLMT 欄位中, 將值改為您獲權使用的處理器數目。
- 4. 按 Enter 鍵。會出現其他參數。
- 5. 必要時請改變這些其他參數。
- 6. 按 Enter 鍵,接受所做的變更。

在安裝 WebSphere Commerce 與其元件期間,會產生日誌檔。請查看下列的日誌檔,以 確定您的安裝順利完成:

- 『WebSphere Application Server 安裝日誌』
- 第30頁的『WebSphere Commerce 安裝日誌』

如果要確認任何非 IBM 軟體的安裝結果,請參閱非 IBM 套裝軟體所提供的文件。

#### WebSphere Application Server 安裝日誌

WebSphere Application Server 安裝日誌檔 (WS5ISTDOUT.LOG) 位於下列目錄之一中:

• 如果您採取「圖形式安裝」方式,日誌檔將位於完成安裝所在的 Windows PC 上。日 誌檔會放在當初啓動安裝時所簽入之 PC 使用者的暫時資料夾中。以 Windows 2000 PC 為例,日誌檔可能位於下列目錄中:

drive:/Documents and Settings/PC user/Local Settings/Temp/WebSphere

• 如果您採取「主控台安裝」方式,日誌檔將位於 iSeries 系統上的下列目錄中: /tmp/WebSphere

如果日誌檔中出現下列訊息,表示 WebSphere Application Server 安裝完成: 安裝順利完成

### <span id="page-37-0"></span>WebSphere Commerce 安裝日誌

此日誌檔含有 WebSphere Commerce 安裝精靈所產生的訊息。此日誌檔的預設位置為: /InstallLogs/install date time.log 此日誌檔恆位於 iSeries 系統上,即使您是將之安裝在 Windows 系統的遠端。 如果 WebSphere Commerce 安裝成功,日誌檔尾端會出現下列訊息: CMN7704S: IBM WebSphere Commerce 安裝程式已順利將檔案 從 \tmp\InstallShield\uninstall.gsh 複製到 \qibm\ProdData\CommerceServer55\ uninst\uninstall.qsh 中 CMN7720S: IBM WebSphere Commerce 安裝程式偵測到内部通用的捕捉警告: 指令正常結束,其結束狀態為 0。 /QIBM/ProdData/CommerceServer55/bin/iSeriesFileAuth.sh 爲符合本書的頁面大小,而調整了此訊息的格式。您在日誌檔中所看到的本訊息可能 有所不同。

### WebSphere Commerce Payments 的安裝

如果您在自訂安裝期間選擇了 WebSphere Commerce Payments 元件,則會將 WebSphere Commerce Payments 產品安裝在 iSeries 系統上。您可以使用 iSeries 導覽器,來查看 此產品是否已安裝。有關如何存取 iSeries 導覽器的說明,請參閱 第 25 頁的『驗證自 訂安裝』。 iSeries 導覽會顯示一個類似如下的書面:

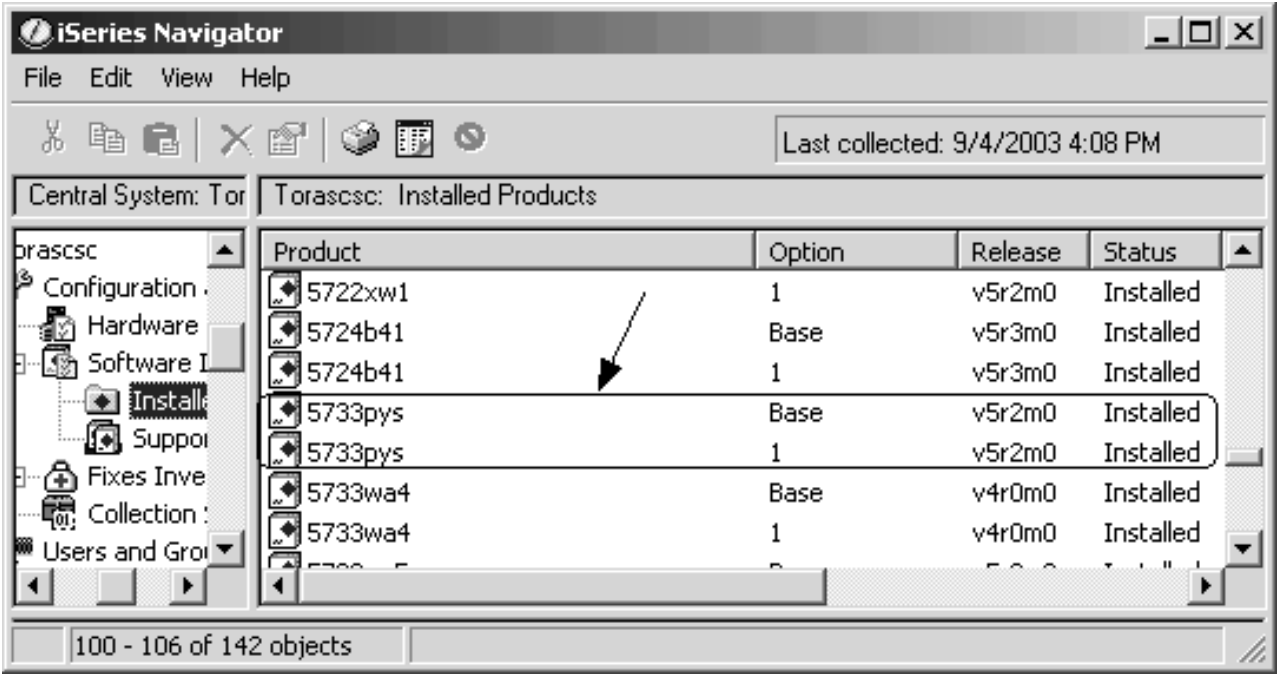

### 下一步驟

在驗證完安裝後,請按照第31頁的第3篇,『建立 WebSphere Commerce 與 WebSphere Commerce Payments 實例』中的指示,來建立 WebSphere Commerce 與 WebSphere Commerce Payments 實例,以繼續安裝。

# <span id="page-38-0"></span>第 3 篇 建立 WebSphere Commerce 與 WebSphere Commerce Payments 實例

一旦您安裝所有必要軟體後,即可建立 WebSphere Commerce 實例與 WebSphere Commerce Payments 實例。這些實例可透過配置管理程式來建立。

本篇的章節有:

- 第33頁的第 8 章, 『以配置管理程式來建立或修改實例前』
- 第39頁的第 9 章, 『建立 [WebSphere Commerce](#page-46-0) 實例』
- 第43頁的第 10 章, 『建立 [WebSphere Commerce Payments](#page-50-0) 實例』

## <span id="page-40-0"></span>第 8 章 以配置管理程式來建立或修改實例前

在您啓動配置管理程式伺服器前,或者在您以配置管理程式來建立或修改實例前,請 執行下列步驟:

- 1. 確定您已安裝 README 檔中所提的任何修正程式。有關 README 檔的進一步資 訊,請參閱第8頁的『檢視 README 檔』。
- 2. 確定您符合啓動配置管理程式時的各項必備需求。這些必備需求列在第34頁的 『配置管理程式的必備需求』中。
- 3. 按照第36頁的『啓動配置管理程式』中的指示,啓動配置管理程式。

#### - 重要事項 -

如果要修改下列的 Web 伺服器内容以及 Commerce 的任何相關內容,請透過配 置管理程式 GUI (而不要透過 Web 伺服器 GUI 與 WebSphere Application Server 管理主控台) 來進行:

- · SSL (啓用或停用)
- Web 伺服器實例名稱或埠號
- SSL 埠號
- 系統 IP 位址 (Payments 伺服器主機)

這可確保所有配置檔 (而不只是 Web 伺服器配置檔) 皆能以正確資訊適當更新。

### 安裝配置管理程式用戶端

在您使用配置管理程式來建立或修改 WebSphere Commerce 實例前,您必須先將配置管 理程式用戶端安裝在 Windows PC 上。

註: 確定您準備安裝配置管理程式用戶端程式碼的 Windows 2000 機器上,已安裝 Service Pack 3 °

按如下所示,安裝配置管理程式用戶端:

1. 將 WebSphere Commerce - Express CD 1 插入到遠端 Windows 系統上的光碟機 中。

此時會啓動 WebSphere Commerce - Express 發射台。發射台中的安裝產品選項只 適合用來安裝伺服器。請將發射台縮至最小,或結束發射台。

- 2. 導覽至光碟機,並按兩下 iSeriesClient.bat,以啓動 InstallShield 精靈。
- 3. 選取安裝語言,並按一下確定。
	- 註: 只有在 WebSphere Commerce Express 的國家語言版中才有提供語言選擇, 英文版不提供。
- 4. 會出現「歡迎」畫面;請按下一步。
- 5. 細讀授權合約。如果您接受合約中的條款,請選擇接受條款,並選取下一步。
- <span id="page-41-0"></span>6. 您可以選擇預設目標路徑 (C:\Program Files\WebSphere\CommerceServer55),也可 以選取瀏覽,以使用其他目標路徑。一旦您選出目標路徑後,請按一下下一步, 繼續進行。
- 7. 確認您所做的安裝選擇,然後選取**下一步**。(如果要修改您的選擇,請選取**上一** 步。)
- 8. 此時會開始安裝。書面下方會出現一個視窗,指出已完成的百分比。
- 9. 在「InstallShield 精靈」畫面中,選取下一步繼續進行。
- 10. 在「安裝完成」書面中,選取下一步。
- 11. 如果要完成安裝,您必須重新啓動 Windows 系統。請按一下適當按鈕,以立即重 新啓動或稍後再重新啓動,並按一下**完成**。
- 註: Windows PC 上安裝配置管理程式用戶端程式碼的目錄, 在接下來的童節中會以 cfgmgr installdir 表示。

## 配置管理程式的必備需求

在您啓動 WebSphere Commerce 配置管理程式前,請先完成下列:

• 確定 DDM 伺服器正在 iSeries 系統上執行。如果要啓動此伺服器,請發出下列 OS/400 指令:

STRTCPSVR SERVER(\*DDM)

### 在使用遠端資料庫下,建立實例時的需求條件

如果您使用的是關聯式資料庫,而不是 \*LOCAL,您需要設定資料庫來進行遠端存取。

如果要將 iSeries 系統配置成使用遠端資料庫,請執行下列步驟:

- 1. 使用下列之一,以便在遠端 iSeries 系統上啓動 DDM TCP/IP 伺服器:
	- 遠端 iSeries 系統中之 iSeries 導覽器下的網路選項
	- 下列的 OS/400 指令: STRTCPSVR SERVER(\*DDM)
	- 註: 如果要檢查 DDM 伺服器工作是否正在 iSeries 上執行,請查看 OSYSWRK 子系 統中是否有 ORWTLSTN 工作。
- 2. 在安裝 WebSphere Commerce Express 5.5 的 iSeries 系統上, 使用 WRKRDBDIRE 指令,確定已存在一個遠端資料庫項目 (您將在其中建立實例綱目) 。
- 3. 在安裝 WebSphere Commerce 的 iSeries 系統上,以單行執行下列指令:

```
RUNJVA CLASS(com.ibm.db2.jdbc.app.DB2PackageCreator)
  PARM('database name' 'user' 'password')
```
其中 database name 為將建立實例綱目的資料庫名稱,user 為有權在遠端 iSeries 系 統上建立新物件的設定檔, password 為使用者的相關聯密碼。

- 註: 指令會開啓一個 Java Shell 顯示書面。在指令完成後,應會出現下列訊息: Java 程式已完成
- 4. 在遠端 iSeries 系統上,建立一個使用者設定檔。這個使用者設定檔必須和您建立的 實例名稱 (instance name) 同名。配置使用者設定檔, 使其語言設定和您打算選擇作 為 WebSphere Commerce 實例的預設語言相符。

這個使用者設定檔的密碼必須和 \*LOCAL 系統上的密碼相同。當您在配置管理程式 中,配置「實例登入密碼」欄位時,即需輸入此密碼。

有關建立 iSeries 使用者設定檔的資訊,請參閱第76頁的『建立 iSeries 使用者設定 檔』。

5. 以單行執行下列指令,以確定您剛才在遠端 iSeries 系統中所建的實例使用者設定檔, 對 OGPL 程式庫中的 \*SOLPKG 物件具備權限:

GRTOBJAUT OBJ(QGPL/\*ALL) OBJTYPE(\*SQLPKG) USER(instance\_name) AUT (\*CHANGE)

在建立實例期間,建議您在 WebSphere 畫面中,選取**使用 iSeries 工具箱驅動程** 式。

### 修改 iSeries 使用者設定檔

請使用 DSPUSRPRF 指令,判斷您 SECOFR 使用者設定檔的起始目錄 (HOMEDIR)。請 確定 HOMEDIR 已存在。如果 HOMEDIR 不存在,請使用 OS/400 指令 MKDIR 建立一個。

HOMEDIR 必須含有一個名為 SystemDefault.properties 的檔案,它必須標記為 819, 且內含 ASCII 資料。這個檔案所指定的 file.encoding 內容,必須和您的使用者設定 檔相符。您必須在同一行中指定 file.encoding 內容,中間不能有空格,而且必須區分 大小寫。如果此檔案已存在,請使用 EDTF 指令,將 file.encoding 內容設為下列一 個值:

• 日文:

file.encoding=SJIS

• 韓文:

file.encoding=KSC5601

• 簡體中文:

file.encoding=Cp1381

• 繁體中文:

file.encoding=Cp950

• 其他所有語言:

file.encoding=IS08859 1

如果這個檔案不存在,您必須使用下列任一指令,將它複製到您的 HOMEDIR 中:

• 簡體中文:

COPY OBJ('/QIBM/ProdData/CommerceServer55/config/SystemDefault CN.properties') TOOBJ('home directory/SystemDefault.properties')  $TOCCSID(819)$ 

• 韓文:

COPY OBJ('/QIBM/ProdData/CommerceServer55/config/SystemDefault KR.properties') TOOBJ('home directory/SystemDefault.properties')  $TOCCSID(819)$ 

• 繁體中文:

COPY OBJ('/QIBM/ProdData/CommerceServer55/config/SystemDefault TW.properties') TOOBJ('home directory/SystemDefault.properties') TOCCSID(819)

• 日文:

- <span id="page-43-0"></span>COPY OBJ('/QIBM/ProdData/CommerceServer55/config/SystemDefault JP.properties') TOOBJ('home directory/SystemDefault.properties')  $TOCCSID(819)$
- 其他所有語言:

COPY OBJ('/OIBM/ProdData/CommerceServer55/config/SystemDefault.properties') TOOBJ('home\_directory/SystemDefault.properties') TOCCSID(819)

一旦建立新檔案後,請確定其中含有適當的 ASCII 資料。

### 啓動配置管理程式

如果要在 iSeries 上啓動 WebSphere Commerce 配置管理程式,請執行下列動作:

- 1. 執行下列步驟,以啓動配置管理程式伺服器:
	- a. 登入 iSeries 前,請確定設定檔的使用者類別為 \*SECOFR,並且是以語言特定的 設定値(像是:英文或您選擇作為您實例之預設語言的語言)設定而成。
	- b. 輸入下列指令,以啓動 QShell 階段作業:

**STROSH** 

並在 QShell 階段作業中執行下列步驟:

1) 發出下列指令,以切換至 WebSphere Commerce 伺服器 bin 目錄: cd WC installdir/bin

有關 WC installdir 的預設值,請見第 iv 頁的『路徑變數』。

2) 發出下列指令,以啓動配置管理程式伺服器程式:

config server.sh [-port server port number]

port server port number 為選用參數。如果您沒有指定此參數,將採用預設 埠 1099。配置管理程式伺服器會使用此埠號來監聽。如果您有指定 server port number,此值必須落在 1024 與 65535 間,且目前在 iSeries 系 統上不在使用中。

- 註: 如果您所用系統的主要語言和您建立實例時所用的語言不同,則您必須將 QSYSlanguage\_feature\_number 程式庫新增至使用者設定檔的程式庫清單中。 否則,設定檔會試著在 QSYS 下尋找。如果要新增語言特性程式庫,請使用 EDTLIBL 指令。
- c. 當配置管理程式第一次在系統中執行時,您會看到下列訊息:

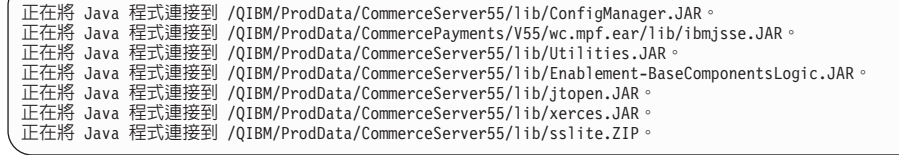

d. 當通報下列訊息時:

已建立登録。 CMServer 已連結於登錄中。

請繼續進行下一步驟。

2. 在已安裝配置管理程式用戶端程式碼的 Windows 機器上,啟動配置管理程式用戶 端。

- 註: 在安裝配置管理程式用戶端程式碼後,確定 Windows 機器已重新啓動。
- a. 在配置管理程式用戶端機器上使用命令提示模式,切換至 cfgmgr installdir/bin 目錄。
- b. 執行下列指令,以啓動配置管理程式用戶端:

configClient.bat -hostname iSeries Host name [-port server port number]

其中

iSeries\_Host\_name

伺服器的完整主機名稱(請確定整個名稱皆大寫)。

server\_port\_number

在 iSeries 伺服器中,配置管理程式監聽所在的埠號。只有在伺服器是在 非預設埠號上接收時,才需指定此值。埠參數為選用的,不過如果您在 config server.sh 指令中有指定,則在此亦必須指定

- c. 登入配置管理程式。起始 ID 為 webadmin,起始密碼為 webibm。如果您是 第一次登入「配置管理程式」,為求安全會要求您變更密碼。
- d. 一旦接受您的密碼,即會開啓「配置管理程式」視窗。
- e. 繼續進行『下一步驟』。

### 停止配置管理程式

如果要結束配置管理程式,請執行下列步驟:

- 1. 在配置管理程式 GUI 中, 按一下主控台與結束。
- 2. 當出現 '基於安全,此時將停止配置管理程式伺服器。'訊息時,請按一下確定。
- 3. 結束您啓動配置管理程式用戶端所在的 DOS 視窗。
- 4. 在 iSeries 系統中,結束您啓動配置管理程式伺服器所在的 QSHELL 階段作業。

## 下一步驟

繼續執行下列章節:

- 第39頁的第9章, 『建立 WebSphere Commerce 實例』.
- 第43頁的第 10 章, 『建立 WebSphere Commerce Payments 實例』.

# <span id="page-46-0"></span>第 9 章 建立 WebSphere Commerce 實例

本章說明如何建立 WebSphere Commerce 實例。有關修改 WebSphere Commerce 實例 的資訊,請參閱第 55 頁的 『修改 WebSphere Commerce 或 WebSphere Commerce Payments 實例』。

### 建立 WebSphere Commerce 實例時的注意事項

IBM 建議您在預設 WebSphere Application Server 實例中建立 WebSphere Commerce 實 例。當您建立 WebSphere Commerce 實例時,請在適當的配置管理程式畫面中,固定指 定完整的主機名稱。

您可以選擇將 WebSphere Commerce 實例建立在非預設的 WebSphere Application Server 實例中。建立這樣的實例可能會造成埠衝突,而讓您的 WebSphere Commerce 實例無法 啓動。舉例來說,因啓動 WebSphere Commerce 實例發生問題,而出現下列訊息: EJB6121: 應用程式伺服器未啓動。

如果您在試著啓動 WebSphere Commerce 實例時遇到問題,不論您的實例是採用預設或 非預設的 WebSphere Application Server 實例,都請參閱第 79 頁的附錄 A, 『已知的問 題與限制』中的項目。

當配置管理程式 GUI 開啓時,您可以建立一個以上的 WebSphere Commerce 實例,但 前提是這些是建立在同一 WebSphere Application Server 實例下。如果您想將 WebSphere Commerce 實例建在不同的 WebSphere Application Server 實例下,您必須先停止然後 重新啓動配置管理程式。

註: 雖然配置管理程式用戶端程式碼可安裝在一個以上的 Windows PC 上,但在任何情 況下,只能從一部 PC 來建立 WebSphere Commerce 實例或 WebSphere Commerce Payments 實例。系統不支援同時從二或多部 PC 來建立實例。

### 建立新 WebSphere Commerce 實例

如果要建立新 WebSphere Commerce 實例,請執行下列步驟:

- 1. 啓動 WebSphere Commerce 配置管理程式。詳細說明請參閱第 36 頁的『啓動配置 管理程式』。
- 2. 在 WebSphere Commerce 下, 展開您的 hostname。
- 3. 展開 Commerce。
- 4. 以滑鼠右鍵按一下實例清單。
- 5. 從出現的蹦現功能表中,選取建立實例。會啓動「實例建立精靈」。

6. 完成「實例建立」精靈。

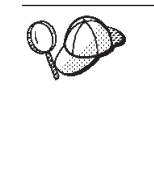

若想取得完成「實例建立」精靈中之畫面與欄位的說明,請按一下「實例建立」 精靈上的說明。精靈的每一個畫面上皆有一個說明按鈕。說明畫面適用於所有支 援的 WebSphere Commerce 平台。請確定您是遵循 iSeries 特有的說明進行,它 是以下列圖示表示:

- $\blacktriangleright$  400  $\mid$
- 7. 當您在書面中填妥必要資訊後,完成按鈕即會啓用。請按一下完成,以建立 WebSphere Commerce 實例。

建立實例所需的時間,端視您系統的速度而定。當您開始建立實例時出現的進度列會 指出建立實例作業已經完成。

- 8. 當完成實例的建立後,會出現一個對話框,內含一份摘要。請按一下確定,以關 閉對話框。
- 9. 可能會出現內含額外指示的其他對話框,以確定您在關閉前,已看完對話框中的 內容。
- 10. 按一下**主控台**與**結束**,結束配置管理程式。
- 11. 會顯示下列訊息:基於安全,此時將停止配置管理程式伺服器。請按一下確定, 關閉配置管理程式。
- 12. 結束您啓動配置管理程式用戶端所在的 DOS 視窗。
- 13. 在 iSeries 系統中,結束您啓動配置管理程式伺服器所在的 QShell 階段作業。

此時您可以遵循『驗證實例的建立』中的指示,驗證 WebSphere Commerce 實例的建 立。

### 驗證實例的建立

新 WebSphere Commerce 實例的配置資訊會儲存在下列檔案中:

WC userdir/instances/instance name/xml/instance name.xml

有關 WC userdir 的預設值,請見第 iv 頁的 『路徑變數』;而 instance name 為 WebSphere Commerce 實例的名稱。

在您查看建立實例期間所產生的日誌檔前,請先確認此檔案已存在。

建立 WebSphere Commerce 實例時會產生下列的日誌檔:

- Auction.log
- createdb.log
- createdb.production.log
- GenPluginCfg.log
- messages.txt
- populatedb.err.log
- populatedb.log
- populatedb2.err.log
- populatedb2.log
- populatedbnl.err.log
- populatedbnl.log
- RESWCSID.txt
- Schema.log
- trace.txt
- WASConfig.log
- WASConfig.err.log

這些檔案位於下列目錄中:

*WC\_userdir*/instances/*instance\_name*/logs

有關 WC\_installdir 的預設值,請見第 iv 頁的『路徑變數』;而 instance\_name 為 WebSphere Commerce 實例的名稱。

如果下列日誌為空的,表示建立實例程序中的資料庫移入階段已成功:

- populatedb.err.log
- populatedb2.err.log
- populatedbnl.err.log
- v WASConfig.err.log

此外,請查看下列日誌中的內容,以確認其中不含任何錯誤:

- createdb.log
- messages.txt

### 完成遠端資料庫的配置

如果您的實例已配置成使用遠端資料庫,您還必須完成額外的配置。變更遠端機器中 的案例使用者設定檔,而將案例程式庫設為目前的程式庫。如果要完成這些變更,請 執行下列指令:

CHGUSRPRF USRPRF(*instance\_name*) CURLIB(*instance\_name*)

其中 *instance\_name* 爲 WebSphere Commerce 實例的名稱。

### 設定時區

在您建立 WebSphere Commerce 實例後,您必須為 WebSphere Commerce 實例設定時 區。

為了確保您追蹤檔中寫入的時區適當,請設定 user.timezone 內容。此內容的語法如  $\top$ :

user.timezone=*time\_zone*

其中 time\_zone 為您時區的代碼 (例如 CST 代表中央標準時間) ; 有關其他的 time\_zone 值,請見本節最後面所提供的網站)。

編輯 SystemDefault.properties 檔,此檔位於 *instance\_root*/home 目錄中。在預設的情 況下, instance\_root 相當於 WC\_userdir/instances/instance\_name; 其中 WC\_userdir 定義 在第 iv 頁的『路徑變數』中, *instance\_name* 為配置期間您為實例所提供的名稱。利用 此方法來指定時區內容只會對 WebSphere Application Server 造成影響。其他資訊請參 閱 WebSphere Application Server for iSeries Information Center 中的 "Setting the time zone" 主題,其網址為:

http://publib.boulder.ibm.com/iseries/v1r1m0/websphere/ic2924/index.htm?info/ rzaiz/50/trb/trctimez.htm

請注意,為了方便閱讀,而將上述原本單行的網址拆成兩行。

### 下一步驟

在您配置 WebSphere Commerce 實例後,您可建立 WebSphere Commerce Payments 實 例,以繼續進行。有關建立 WebSphere Commerce Payments 的說明,請參閱第 43 頁的 第 10 章, 『建立 WebSphere Commerce Payments 實例』。 WebSphere Commerce Payments 為選用元件, 在您公佈或運作商店時並非必要。

如果您想在 WebSphere Commerce - Express 中公佈 「流行館」範例商店,您必須安裝 WebSphere Commerce Payments。有關「流行館」範例商店的進一步資訊,請參閱 WebSphere Commerce 範例商店手冊。

如果要公佈 ExpressStore.sar 商店紀錄檔,並不需要 WebSphere Commerce Payments。 有關 Express 商店的進一步資訊,請參閱 WebSphere Commerce - Express 簡易手冊。

### <span id="page-50-0"></span>第 10 章 建立 WebSphere Commerce Payments 實例

本章說明如何建立 WebSphere Commerce Payments 實例。有關修改 WebSphere Commerce Payments 實例的資訊,請參閱第 55 頁的 『 修改 WebSphere Commerce 或 WebSphere Commerce Payments 實例』。

WebSphere Commerce Payments 爲 WebSphere Commerce - Express 中的一個選用元 件。如果要公佈 ExpressStore.sar 商店紀錄檔,並不需要此元件,不過,如果您想公佈 「流行館」範例商店,則需要此元件。

有關使用特定 WebSphere Commerce Payments 卡匣的進一步資訊,請參閱 WebSphere Commerce Payments 卡匣的補充資料。如果您想在 WebSphere Commerce 範例商店中 使用 WebSphere Commerce Payments 卡匣,請參閱 WebSphere Commerce 商店程式開 發手冊。

註: 如同第33頁的第8章, 『以配置管理程式來建立或修改實例前』中所述,您應該只 透過 WebSphere Commerce 配置管理程式來變更 WebSphere Commerce Payments 的埠號,而不是透過 WebSphere Application Server 管理主控台來變更。這是確保 所有內容與檔案是以相同資訊來更新。

### 建立 WebSphere Commerce Payments 實例時的注意事項

IBM 建議您在預設 WebSphere Application Server 實例中建立 WebSphere Commerce Payments 實例。當您建立 WebSphere Commerce Payments 實例時,請在適當的配置管 理程式畫面中,固定指定完整的主機名稱。

您可以選擇將 WebSphere Commerce Payments 實例建立在非預設的 WebSphere Application Server 實例中。建立這樣的實例可能會造成埠衝突,而讓您的 WebSphere Commerce Payments 實例無法啓動。舉例來說,因啓動 WebSphere Commerce Payments 實例發生問題,而出現下列訊息:

EJB6121: 應用程式伺服器未啓動。

如果您在試著啓動 WebSphere Commerce Payments 實例時遇到問題,不論您的實例是 採用預設或非預設的 WebSphere Application Server 實例,都請參閱第 79 頁的附錄 A, 『已知的問題與限制』中的項目。

如果要變更 WebSphere Commerce Payments 的埠號,請執行下列步驟:

- 1. 啟動 WebSphere Commerce 配置管理程式。相關指示請參閱第 36 頁的『啓動配置管 理程式』。
- 2. 在 WebSphere Commerce 下, 展開您的 hostname。
- 3. 展開 Payments → 實例清單 → payments\_instance\_name → 實例内容。
- 4. 按一下 Web 伺服器標籤。
- 5. 更新所要之埠。
- 6. 按一下套用,以套用變更。

註: 如同第 33 頁的第 8 章,『以配置管理程式來建立或修改實例前』中所述,所有的 Payments 埠號皆應透過配置管理程式來變更 (而不應透過 WebSphere Application Server 管理主控台)。這是確保所有內容與檔案是以相同資訊來更新。

當 WebSphere Commerce 配置管理程式開啓時,您可以建立一個以上的 WebSphere Commerce Payments 實例,但前提是這些是建立在同一 WebSphere Application Server 實例下。如果您想將 WebSphere Commerce Payments 實例建在不同的 WebSphere Application Server 實例下,您必須先停止然後重新啓動配置管理程式。

註: 雖然 WebSphere Commerce 配置管理程式用戶端可安裝在一個以上的 Windows 系 統上,但在任何情況下,只能從一部 PC 來建立 WebSphere Commerce 實例或 WebSphere Commerce Payments 實例。系統不支援同時從二或多個系統來建立實例。

### 建立新 WebSphere Commerce Payments 實例

如果要建立新 WebSphere Commerce Payments 實例,請執行下列步驟:

1. 啓動 WebSphere Commerce 配置管理程式。詳細說明請參閱第36頁的『啓動配置 管理程式』。

如果 WebSphere Commerce Payments 和 WebSphere Commerce 是在不同節點上, 請確定您是在 WebSphere Commerce Payments 節點上啓動「配置管理程式」伺服 器。

- 2. 在 WebSphere Commerce 下, 展開您的 hostname。
- 3. 展開 Payments。
- 4. 以滑鼠右鍵按一下實例清單。

 $\blacktriangleright$  400

- 5. 從出現的蹦現功能表中,選取建立 Payments 實例。此時會啓動「Payments 實例 建立」精靈。
- 6. 填妥「Payments 實例建立」精靈資訊。

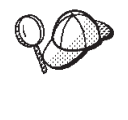

若想取得完成「Payments 實例建立」精靈中之畫面與欄位的說明,請按一下「實 例建立」精靈上的說明。精靈的每一個畫面上皆有一個說明按鈕。說明畫面適用 於所有支援的 WebSphere Commerce 平台。請確定您是遵循 iSeries 特有的說明 進行,它是以下列圖示表示:

- 重要事項: 當您完成 「WebSphere Commerce Payments 實例建立」精靈時,請確定 您在網站管理者 ID 欄位中所輸入的是 WebSphere Commerce 網站管理 者 ID。 WebSphere Commerce 網站管理者 ID 是您在建立 WebSphere Commerce 實例時建立的,而您是在「WebSphere Commerce 實例建立」 精靈之網站管理者 ID 欄位中輸入其值。
- 7. 當您在所有書面中填妥必要資訊後,完成按鈕即會啓用。請按一下完成,以建立 WebSphere Commerce Payments 實例。

建立實例所需的時間,端視您系統的速度而定。當您開始建立實例時出現的進度列會 指出建立實例作業已經完成。

- 8. 當完成實例的建立後,會出現一個對話框,內含一份摘要。請按一下確定,以關 閉對話框視窗。
- 9. 按一下主控台與結束,結束配置管理程式。
- 10. 當出現 '基於安全,此時將停止配置管理程式伺服器。'訊息時,請按一下確定。
- 11. 結束您啓動配置管理程式用戶端所在的 DOS 視窗。
- 12. 在 iSeries 系統中,結束您啓動配置管理程式伺服器所在的 QShell 階段作業。

此時您可以遵循 『驗證實例的建立』中的指示,來驗證 WebSphere Commerce Payments 實例的建立。

### 驗證實例的建立

新 WebSphere Commerce Payments 實例的配置資訊會儲存在下列檔案中:

WC userdir/instances/payments instance name/xml/ payments instance name.xml

有關 WC userdir 的預設值,請見第 iv 頁的『路徑變數』;另外,payments instance name 為 WebSphere Commerce Payments 實例的名稱。

在您查看建立實例期間所產生的日誌檔前,請先確認此檔案已存在。

建立 WebSphere Commerce Payments 實例時,會在 WC userdir/instances 目錄中產 生 Configurator.1.log 檔;有關 WC\_userdir 的預設值,請見第 iv 頁的『路徑變數』。

檢查 Configurator.1.log 檔看看是否有錯誤。

### 下一步驟

在您配置 WebSphere Commerce Payments 實例後, 即可遵循 第 47 頁的第 4 篇, 『最 後步驟』中的指示,繼續進行。

如果您採用遠端 Web 伺服器,您必須遵循第 49 頁的第 11 章, 『後置實例建立的必要 作業』中的指示進行。

# <span id="page-54-0"></span>第 4 篇 最後步驟

本節說明在您建立 WebSphere Commerce 與 WebSphere Commerce Payments 實例後, 必須執行的必要作業。

在您完成本節中的作業後,即可遵循WebSphere Commerce - Express 簡易手冊中的指示, 準備讓商店開始運作。

# <span id="page-56-0"></span>第 11 章 後置實例建立的必要作業

視您的 WebSphere Commerce - Express 拓樸而定,請在建立 WebSphere Commerce 與 WebSphere Commerce Payments 實例後,執行下列其中一節中的作業:

- 『Web 伺服器的後置建立作業』
- 『本端 Web 伺服器的後置實例建立作業』
- 『遠端 Web 伺服器的後置實例建立作業』

### Web 伺服器的後置建立作業

請參閱 WebSphere Commerce 安全手册,以瞭解如何針對 WebSphere Commerce 實例 的 HTTP Server,啓用 Secure Sockets Layer (SSL)。如果沒有啓用 SSL,您的 WebSphere Commerce 實例將無法正常啓動。

在 iSeries 上,您必須在「數位憑證管理程式 (DCM)」中,指定一份憑證給您的 HTTP Server。如果沒有指定憑證,您的 WebSphere Commerce 實例將無法運作正常。相關資 訊請參閱 [iSeries Information Center](http://publib.boulder.ibm.com/html/as400/infocenter.html)

(http://publib.boulder.ibm.com/html/as400/infocenter.html)。在進入此網站後, 請選取您的作業系統版本與語言。然後搜尋 "Manage public Internet certificates for SSL communication sessions" (管理公用網際網路憑證以進行 SSL 通訊階段作業) 主 題

### 本端 Web 伺服器的後置實例建立作業

如果 Web 伺服器是安裝在和 WebSphere Commerce 與 WebSphere Commerce Payments 相同的節點上, 在您建立 WebSphere Commerce 與 WebSphere Commerce Payments 實 例後,您必須停止再重新啓動 Web 伺服器。

### 遠端 Web 伺服器的後置實例建立作業

如果 Web 伺服器是安裝在與 WebSphere Commerce 和 WebSphere Commerce Payments 不同的節點上,請在建立 WebSphere Commerce 或 WebSphere Commerce Payments 實 例後,執行下列步驟:

- 1. 將 WebSphere Commerce 節點中的 plugin-cfg.xml 檔,複製到 Web 伺服器節點 上。相關指示請參閱第63頁的『將 [plugin-cfg.xml](#page-70-0) 檔複製到 Web 伺服器中』。
- 2. 如果 WebSphere Commerce 與 WebSphere Commerce Payments 分別安裝在不同的 節點上,請將 WebSphere Commerce Payments 節點上的 plugin-cfg.xml 檔內容, 和 Web 伺服器上的 plugin-cfg.xml 相合併。相關指示請參閱第[63](#page-70-0)頁的『合併 [WebSphere Commerce Payments plugin-cfg.xml](#page-70-0)  $\ddot{\mathbb{E}}$
- 3. 如果不存在,請在 Web 伺服器節點上建立一個目錄;此目錄必須和 WebSphere Commerce 節點上的 WAS\_installdir 目錄相符。
- 4. 將下列目錄從 WebSphere Commerce 節點複製到 Web 伺服器節點上:

*WAS\_userdir*/installedApps/*cell\_name*/WC\_*instance\_name*.ear

其中的變數定義如下:

WAS\_userdir

有關此變數的預設值,請見第 iv 頁的『路徑變數』

cell\_name

安裝 WebSphere Commerce 與 WebSphere Commerce Payments 之機器的 簡短主機名稱。

instance\_name

WebSphere Commerce 實例的名稱。

請確定 Web 伺服器節點與 WebSphere Commerce 節點上的完整路徑是一樣的。您 可能需在 Web 伺服器節點中建立構成此路徑的目錄。

- 重要事項

建議您將 JSP 與 JAR 檔從 Web 伺服器上的 WC\_instance\_name.ear 目錄中 移除。Web 伺服器上的 WC\_instance\_name.ear 目錄中應只能留有靜態內容檔 案。

5. 請確定 Web 伺服器節點上之 httpd.conf 檔中所示的 WebSphere Application Server 外掛程式路徑是正確的。 如果要檢查路徑,請以文字編輯器開啓 httpd.conf 檔,並搜尋下列: WebSpherePluginConfig

此項目應含有 Web 伺服器節點上之 plugin-cfg.xml 檔的完整路徑。如果路徑不正 確,請變更路徑,並儲存 httpd.conf 檔,然後重新啓動 Web 伺服器。

6. 停止並重新啓動 Web 伺服器。

# 第 5 篇 安装與管理作業

本節含有您在安裝與管理 WebSphere Commerce 期間必須執行之各種作業的相關指示。

# <span id="page-60-0"></span>第 12 章 WebSphere Commerce 作業

本篇提供在您安裝與管理 WebSphere Commerce 期間,您可能必須完成之 WebSphere Commerce 作業的相關指示。

### 啓動或停止 WebSphere Commerce 實例

如果要啓動或停止 WebSphere Commerce 實例,請執行下列步驟:

- 1. 確定 Web 伺服器已啓動。
- 2. 針對您想啓動的 WebSphere Commerce 實例, 啓動、停止或重新啓動應用程式伺服 器。有關啓動與停止應用程式伺服器的指示,請參閱第59頁的『啓動或停止應用 程式伺服器』。
- 註:在您第一次啓動實例時,所需的啓動時間較長。這是因為要快取 Java 程式的相關資 訊。儘管可能延遲頗久,卻可在後續的嘗試中改善啓動設定時間。

下節說明如何從 iSeries 上的指令行,來啓動與停止 WebSphere Commerce 實例。

#### 啓動 WebSphere Commerce 實例

您的使用者設定檔必須具備 \*JOBCTL 權限,才能啓動 WebSphere Commerce 實例。

如果要在 OS/400 上啓動 WebSphere Commerce 實例,請執行下列步驟:

- 1. 執行下列動作,以確定 WebSphere Application Server 子系統已啓動:
	- a. 啓動一個 OS/400 指令階段作業。
	- b. 發出下列指令:

WRKSRS

c. 確定下列的子系統有出現在執行中的子系統清單中:

QEJBAS5

如果 QEJBAS5 子系統未出現在執行中的子系統清單中, 您必須先啓動該子系統, 然後再啓動 WebSphere Commerce 實例。有關啓動 QEJBAS5 子系統的指示,請 參閱第61頁的『啓動 QEJBAS5 子系統』。

2. 輸入下列指令,以啓動 QShell 階段作業:

#### **STROSH**

如果您想在預設 WebSphere Application Server 應用程式伺服器中啓動 WebSphere Commerce 實例,請在 QShell 階段作業中輸入:

WAS installdir/bin/startServer WC instance name [-instance WAS instance name]

-instance WAS instance name 為指令的選用參數。

舉例來說,如果要在預設 WebSphere Application Server 應用程式伺服器中啓動 demo1 WebSphere Commerce 實例,請輸入: WAS installdir/bin/startServer WC demo1

<span id="page-61-0"></span>舉例來說,如果要在預設 WebSphere Application Server 應用程式伺服器中啓動 server1 實例,請輸入:

WAS installdir/bin/startServer server1

(請注意,server1 會自動隨 QEJBAS5 子系統一起啓動。)

舉例來說,如果要在 demo2was WebSphere Application Server 應用程式伺服器中啓 動 demo2 WebSphere Commerce 實例,請輸入:

WAS installdir/bin/startServer WC demo2 -instance demo2was

#### 停止 WebSphere Commerce 實例

您的使用者設定檔必須具備 \*JOBCTL 權限,才能停止 WebSphere Commerce 實例。

如果要在 OS/400 上停止 WebSphere Commerce 實例,請執行下列步驟:

1. 輸入下列指令,以啓動 QShell 階段作業:

**STRQSH** 

- 2. 下列範例顯示如何在 QShell 階段作業中使用 WebSphere Application Server stopServer 指令,以停止 WebSphere Commerce 實例:
	- 如果您想在預設 WebSphere Application Server 實例中停止 WebSphere Commerce 實例,請輸入:

WAS installdir/bin/stopServer WC instance name [-instance WAS instance name]

-instance WAS\_instance\_name 為指令的選用參數。

此範例是在預設 WebSphere Application Server 中停止 demo1 WebSphere Commerce 實例。

WAS\_installdir/bin/stopServer WC\_demo1

- 此範例是在預設 WebSphere Application Server 中停止 server1 實例。 WAS\_installdir/bin/stopServer server1
- 此範例是在 demo2was WebSphere Application Server 應用程式伺服器中停止 demo2 WebSphere Commerce 實例:

WAS installdir/bin/stopServer WC demo2 -instance demo2was

### 啓動或停止 WebSphere Commerce Payments 實例

如果要啓動或停止 WebSphere Commerce Payments 實例,請執行下列步驟:

- 1. 確定 Payments Web 伺服器已啓動。
- 2. 啓動配置管理程式。有關啓動配置管理程式的指示,請參閱第36頁的『啓動配置 管理程式』。
- 3. 在配置管理程式中, 於 WebSphere Commerce 下, 展開 hostname → Payments → 實例清單。
- 4. 以滑鼠右鍵按一下您想啓動或停止的 WebSphere Commerce Payments 實例名稱,請 執行下列之一:
	- 如果要啓動 WebSphere Commerce Payments 實例,請選取蹦現功能表中的啓動 Payments 實例。在您收到「實例已順利啓動」對話框後,請按一下確定,關閉 對話框。
- 如果要停止 WebSphere Commerce Payments 實例,請選取蹦現功能表中的**停止 Payments** 實例。
- 註: 在您第一次啓動實例時,所需的啓動時間較長。這是因爲要快取 Java 程式的相關資 訊。儘管可能延遲頗久,卻可在後續的嘗試中改善啓動設定時間。

## <span id="page-62-0"></span> $@$  QShell 階段作業啓動或停止 WebSphere Commerce Payments 實例

以下是兩種啓動或停止 WebSphere Commerce Payments 實例的替代做法。不論您採取 哪種做法,請在您啓動 WebSphere Commerce Payments 實例前,先確定 WebSphere Commerce Payments Web 伺服器已啓動。

#### 如果沒有提供密碼

在此情況下,表示已啓用無人式重新啓動,而不必提供密碼。如果要啓動實例 請:

- 1. 從 QShell 階段作業,導覽至 WAS\_installdir/bin 目錄。
- 2. 執行以下指令:

startServer *payments\_instance\_name*\_Commerce\_Payments\_Server -instance *WAS\_instance\_name*

如果要停止實例請:

- 1. 從 QShell 階段作業,導覽至 WAS\_installdir/bin 目錄。
- 2. 執行以下指令:

stopServer *payments\_instance\_name*\_Commerce\_Payments\_Server -instance *WAS\_instance\_name*

#### 如果有提供密碼

在此情況下,表示已停用*無人式重新啓動*,而需要提供密碼。如果要啓動實例 請:

- 1. 從 QShell 階段作業,導覽至 *Payments\_installdir*/bin 目錄。
- 2. 執行以下指令:

IBMPayServer *payments\_instance\_name password*

其中 payments\_instance 爲 Payments 實例名稱, password 爲對應的 Payments 實例密碼。

如果要停止實例請:

- 1. 從 QSH 導覽至 *Payments installdir*/bin 目錄。
- 2. 執行以下指令:

StopIBMPayServer *payments\_instance\_name password*

### ∩ **WebSphere Commerce WebSphere Commerce Payments** Ω-

如果您想變更 WebSphere Commerce 實例的任何配置設定,可從配置管理程式進行變 更。

如果要使用配置管理程式來更新 WebSphere Commerce 實例,請執行下列步驟:

1. 啓動配置管理程式。有關啓動配置管理程式的指示,請參閱第 36 頁的『啓動配置 管理程式』。

- 2. 從實例清單中,選取您要配置的實例,並選取您想改變其設定的節點。有關配置管 理程式之各個欄位與書面的資訊,請參閱配置管理程式的線上說明。
- 3. 在更新實例後,請按一下套用,以套用您所做的變更。
- 4. 當順利套用變更時,請結束配置管理程式用戶端。這亦會終止配置管理程式伺服 器。
- 5. 重新啓動您已修改的實例。

#### 刪除 WebSphere Commerce 實例

若要刪除 WebSphere Commerce 實例,請執行下列步驟:

- 1. 確定 WebSphere Commerce 已停止。有關停止 WebSphere Commerce 的指示,請 參閱第 53 頁的『啓動或停止 WebSphere Commerce 實例』。
- 2. 從 OShell 階段作業發出下列指令,以刪除 WebSphere Commerce 應用程式伺服器:

WC installdir/bin/rmCommerceServer.sh instance name

其中 instance\_name 為您想刪除之 WebSphere Commerce 實例的名稱。

有關 WC\_installdir 的預設值,請見第 iv 頁的『路徑變數』。

- 重要事項

確定您所輸入的是 WebSphere Commerce 實例的名稱,而非 WebSphere Commerce 應用程式伺服器的名稱。

當 WebSphere Commerce 實例名稱為 instance\_name 時, WebSphere Commerce 應用程式伺服器名稱會是 WC\_instance\_name。

如果您使用 WC instance name,則會收到錯誤訊息。

- 3. 執行下列步驟,將 WebSphere Commerce 實例從配置管理程式中刪除:
	- a. 啓動配置管理程式。有關啓動配置管理程式的指示,請參閱第 36 頁的『啓動配 置管理程式』。
	- b. 在配置管理程式中,於 WebSphere Commerce 下,展開 hostname → Commerce → 實例清單。
	- c. 以滑鼠右鍵按一下您要刪除的實例,並按一下**刪除實例**。
	- d. 當程序完成時請結束配置管理程式。
- 4. 除去您想刪除之 WebSphere Commerce 實例的相關聯 WebSphere Commerce 綱目。 如果因其他目的而需要綱目資料,請移至下一步驟。 如果要除去 WebSphere Commerce 綱目,請從 QShell 階段作業發出下列指令: db2 "drop schema instance name"

其中 instance\_name 爲 WebSphere Commerce 實例的名稱。

- 註: 從另一個 OS/400 階段作業,監視有無針對 QShell 階段作業所發出的任何訊息。 您可使用 OS/400 的 WRKSBSJ0B OINTER 指令。
- 5. 删除下列目錄:

WC userdir/instances/instance name  $W\overline{AS}$  userdir/logs/WC instance name WAS userdir/config/temp/cells/cell name/applications/WC instance name.ear WAS\_userdir/config/temp/cells/cell\_name/nodes/node\_name/servers/ WC instance name WAS userdir/temp/cell name/WC instance name WAS userdir/tranlog/WC instance name

其中 instance\_name 為您想刪除之 WebSphere Commerce 實例的名稱。

- 6. 在 QUSRSYS 程式庫的 QATMHINSTC 檔中,刪除 HTTP 項目。項目將採 instance name 格式;其中 instance\_name 為您想刪除之 WebSphere Commerce 實例的名稱。
- 7. 使用下列的 OS/400 指令,刪除與實例相關聯的使用者設定檔:

DLTUSRPRF USRPRF(instance name) OWNOBJOPT(\*DLT)

其中 instance\_name 為您想刪除之 WebSphere Commerce 實例的名稱。

8. 在您刪除 WebSphere Commerce 實例後,如果您打算使用其他 WebSphere Application Server 應用程式伺服器,您必須重新產生 WebSphere Application Server 外掛程式 配置檔。有關重新產生 WebSphere Application Server 外掛程式配置檔的資訊,請參 閱第 61 頁的『重新產生 WebSphere Application Server Web 伺服器外掛程式配置 檔』。

### 刪除 WebSphere Commerce Payments 實例

若要刪除 WebSphere Commerce Payments 實例,請執行下列步驟:

- 1. 確定 WebSphere Commerce Payments 已停止。相關指示請參閱第 54 頁的『啓動或 停止 WebSphere Commerce Payments 實例』。
- 2. 執行下列步驟,將 WebSphere Commerce Payments 實例從配置管理程式中刪除:
	- a. 啓動配置管理程式。有關啓動配置管理程式的指示,請參閱第36頁的『啓動配 置管理程式』。
	- b. 在配置管理程式中,於 WebSphere Commerce 下,展開 hostname → Payments → 實例清單。
	- c. 以滑鼠右鍵按一下您要刪除的實例,並按一下刪除 Payments 實例。
	- d. 當程序完成時請結束配置管理程式。

此步驟亦會刪除 WebSphere Commerce Payments 應用程式伺服器。

3. 除去您想刪除之 WebSphere Commerce Payments 實例的相關聯 WebSphere Commerce Payments 綱目。如果要除去 WebSphere Commerce Payments 綱目,請從 QShell 階 段作業發出下列指令:

db2 "drop schema payments instance name"

- 其中 payments\_instance\_name 爲 WebSphere Commerce Payments 實例名稱。
- 註: 從另一個 OS/400 階段作業,監視有無針對 OShell 階段作業所發出的任何訊息。 您可使用 OS/400 的 WRKSBSJ0B QINTER 指令。
- 4. 刪除下列目錄(如果有的話):

WC\_userdir/instances/payments\_instance\_name WAS\_userdir/logs/payments\_instance\_name\_Commerce\_Payments\_Server Payments\_userdir/instances/payments\_instance\_name

其中 payments\_instance\_name 爲您想刪除之 WebSphere Commerce Payments 實例 的名稱。

5. 在您刪除 WebSphere Commerce Payments 實例後,如果您打算使用其他 WebSphere Application Server 應用程式伺服器, 您必須重新產生 WebSphere Application Server 外掛程式配置檔。有關重新產生 WebSphere Application Server 外掛程式配置檔的資 訊,請參閱第61頁的『重新產生 WebSphere Application Server Web 伺服器外掛程 式配置檔』。

# <span id="page-66-0"></span>第 13 章 WebSphere Application Server 作業

本篇提供在您安裝與管理 WebSphere Commerce 期間,您可能必須完成之 WebSphere Application Server 作業的相關指示。

### 啓動或停止應用程式伺服器

如果要在 iSeries 上啓動或停止應用程式伺服器,請執行下列步驟:

- 1. 執行下列動作,以確定 WebSphere Application Server 子系統已啓動:
	- a. 啓動一個 OS/400 指令階段作業。
	- b. 發出下列指令:

**WRKSBS** 

c. 確定下列的子系統有出現在所示的執行中子系統清單中:

QEJBAS5

如果 QEJBAS5 子系統未出現在執行中的子系統清單中, 您必須先啓動該子系統, 然後再啓動應用程式伺服器。有關啓動子系統的指示,請參閱第60頁的『啓動 WebSphere Application Server 子系統』。

2. 從 OS/400 指令行輸入下列指令,以啓動 QShell 階段作業:

**QSH** 

- 3. 執行下列動作之一:
	- 如果要啓動應用程式伺服器,請發出下列指令:

WAS installdir/bin/startServer application server name -instance WAS instance name

• 如果要停止應用程式伺服器,請發出下列指令:

WAS installdir/bin/stopServer application server name -instance WAS\_instance\_name

application server name

您想啓動的應用程式伺服器名稱。

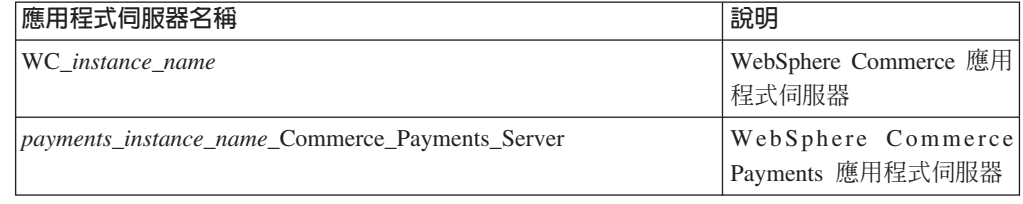

其中 instance name 爲 WebSphere Commerce 實例的名稱。

#### WAS instance name

您想在其中啓動應用程式伺服器的 WebSphere Application Server 實例名稱。 預設 WebSphere Application Server 實例為 default。

如果您想在預設 WebSphere Application Server 實例中啓動應用程式伺服器, 則 -instance server\_name 爲指令的選用參數。舉例來說,輸入下列指令:

WAS\_installdir/startServer application\_server\_name

#### <span id="page-67-0"></span>application\_server\_name

您想啓動的應用程式伺服器名稱。一些共通的應用程式伺服器

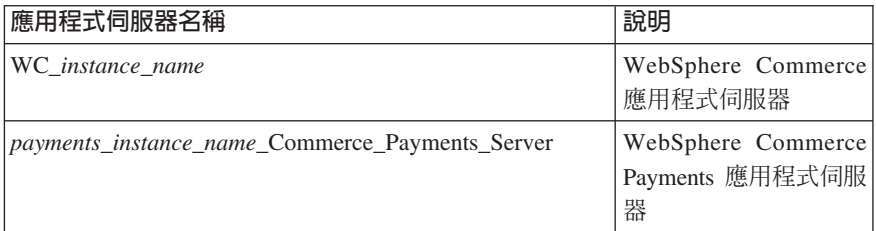

其中 instance\_name 爲 WebSphere Commerce 實例的名稱, payments\_instance\_name 爲 WebSphere Commerce Payments 實例的名 稱。

### 啓動 WebSphere Application Server 管理主控台

在您啓動 WebSphere Application Server 管理主控台前,您必須先啓動預設 WebSphere Application Server 應用程式伺服器 (server1)。相關指示請參閱第 59 頁的『啓動或停止 應用程式伺服器』。

開啓 Web 瀏覽器並輸入下列的 URL,以開啓 WebSphere Application Server 管理主控 台:

http://hostname:port/admin

或

https://hostname:port/admin

其中 hostname 為執行 WebSphere Application Server 之機器的完整 TCP/IP 名稱; port 為 WebSphere Application Server 管理主控台的 TCP/IP 埠。

有關 WebSphere Application Server 管理主控台的預設埠,將視 URL 中指定的通訊協 定而定。若為 HTTP 通訊協定,其預設埠為 9090。若為 HTTPS 通訊協定,其預設埠 為 9043。

#### 啓動 WebSphere Application Server 子系統

您的使用者設定檔必須具備 \*JOBCTL 權限,才能啓動 WebSphere Application Server 子系統。

如果要在 iSeries 上啓動 WebSphere Application Server 子系統,請執行下列步驟:

- 1. 啓動 「傳輸控制通訊協定/網際網路通訊協定 (TCP/IP)」。在 OS/400 指令行上,發 出下列指令: **STRTCP**
- 2. 在 OS/400 指令行上執行下列指令,以啓動 QEJBAS5 子系統: STRSBS SBSD(QEJBAS5/QEJBAS5)

預設 WebSphere Application Server 實例會自動啓動。預設應用程式伺服器實例的工 作為 server1。

相關資訊請參閱第 61 頁的『啓動 QEJBAS5 子系統』及第 61 頁的『結束 QEJBAS5 子 系統』。

### <span id="page-68-0"></span>啓動 QEJBAS5 子系統

不論您要啓動任何 WebSphere Commerce 實例,您的 iSeries 機器必須正在執行 WebSphere Application Server 子系統。若要檢查 QEJBAS5 子系統是否正在執行,請執 行下列步驟:

- 1. 登入 iSeries 伺服器。
- 2. 從 OS/400 指令行中輸入:

**WRKSBS** 

3. 確定 QEJBAS5 子系統正在執行。如果不在執行中,請從 OS/400 指令行發出下列指 令:

STRSBS QEJBAS5/QEJBAS5

4. 若要確定子系統是否已啓動,請在 OS/400 指令行下輸入:

WRKACTJOB SBS(QEJBAS5)

此時會顯示子系統,且 SERVER1 工作正在執行。

此時您可以按照第 53 頁的 『啓動 WebSphere Commerce 實例』 中所述,繼續啓動您的 WebSphere Commerce 實例。

#### 結束 QEJBAS5 子系統

若要結束 QEJBAS5 子系統,則所有 WebSphere Commerce 實例、WebSphere Commerce Payments 實例與非預設的 WebSphere Application Server 應用程式皆必須停止。請參閱 下列的適當章節,來停止正在系統上執行的實例。若要確定所有工作是否皆已停止, 請在 OS/400 指令行下輸入:

WRKACTJOB SBS (QEJBAS5)

此時會顯示子系統,而子系統中的其他任何工作應不在作用中。

此時您可在 OS/400 指令行中輸入下列指令,以繼續結束 QEJBAS5 子系統: ENDSBS QEJBAS5

#### 重新產生 WebSphere Application Server Web 伺服器外掛程式配置檔

如果要重新產生 Web 伺服器外掛程式,請在 WebSphere Commerce 節點上執行下列步 驟:

- 1. 按照 Web 伺服器所提供的說明文件,來停止 Web 伺服器。
- 2. 如果尙未啓動,請啓動預設應用程式伺服器 -- server1。相關指示請參閱第 59 頁的 『啓動或停止應用程式伺服器』。
- 3. 開啓「WebSphere Application Server 管理主控台」。相關指示請參閱第 60頁的『啓 動 WebSphere Application Server 管理主控台』。
- 4. 在導覽區中,展開環境,並按一下更新 Web 伺服器外掛程式。
- 5. 按一下確定,以產生新 plugin-cfg.xml 檔。
- 6. 一旦外掛程式有所更新,訊息框即會顯示下列項目: Web 伺服器外掛程式的配置已順利更新
- 7. 結束「WebSphere Application Server 管理主控台」。
- 8. 如果 WebSphere Commerce Payments 位於另一節點上,請在 WebSphere Commerce Payments 節點上重複所有的這些步驟。

如果 Web 伺服器節點位於 WebSphere Commerce 節點或 WebSphere Commerce Payments 節點遠端,您必須執行下列步驟:

- 1. 將外掛程式從 WebSphere Commerce 節點複製到 Web 伺服器節點上。
- 2. 如果 WebSphere Commerce 與 WebSphere Commerce Payments 位在不同的節點上, 請將 WebSphere Commerce Payments 外掛程式與 WebSphere Commerce 外掛程式 合併。

# <span id="page-70-0"></span>第 14 章 遠端 Web 伺服器作業

本篇說明如果您使用在有別於 WebSphere Commerce 的節點上執行的 Web 伺服器,則 必須執行的各項作業。

註: WebSphere Application Server 5.0 產品亦必須安裝在執行 Web 伺服器的節點上。

### 將 plugin-cfg.xml 檔複製到 Web 伺服器中

如果要將 plugin-cfg.xml 檔複製到遠端 Web 伺服器上,請執行下列步驟:

- 1. 按照 Web 伺服器所提供的說明文件,來停止 Web 伺服器。
- 2. 將 WebSphere Commerce 節點上的下列檔案,複製到 Web 伺服器節點上的相同位 置中:

WAS userdir/config/cells/plugin-cfg.xml

有關 WAS userdir 的預設值,請見第 iv 頁的『路徑變數』。

- 重要事項: plugin-cfg.xml 檔含有目錄特定的資訊。如果您未將檔案複製到 Web 伺 服器節點上的同一目錄結構中, Web 伺服器將無法正確運作,且無法存 取 WebSphere Commerce。
- 3. 請確定 Web 伺服器節點上之 httpd.conf 檔中所示的 WebSphere Application Server 外掛程式路徑是正確的。

如果要檢查路徑,請以文字編輯器開啓 httpd.conf 檔,並搜尋下列:

WebSpherePluginConfig

此項目應含有 Web 伺服器節點上之 plugin-cfg.xml 檔的完整路徑。如果路徑不正 確,請變更路徑,並儲存 httpd.conf 檔。

4. 按照 Web 伺服器所提供的說明文件,啓動 Web 伺服器。

如果您採用自訂安裝,且 WebSphere Commerce 與 WebSphere Commerce Payments 位 於不同的節點上,請繼續進行『合併 WebSphere Commerce Payments plugin-cfg.xml 檔』。

#### 合併 WebSphere Commerce Payments plugin-cfg.xml 檔

如果要將 WebSphere Commerce Payments plugin-cfg.xml 檔與 Web 伺服器 plugin-cfg.xml 檔合併,請執行下列步驟:

- 1. 按照 Web 伺服器所提供的說明文件,來停止 Web 伺服器。
- 2. 在 Web 伺服器節點上,以文字編輯器開啓 plugin-cfg.xml 檔。 plugin-cfg.xml 檔的完整路徑如下:

WAS\_userdir/config/cells/plugin-cfg.xml

有關 WAS userdir 的預設值,請見第 iv 頁的 『路徑變數』。

3. 從 WebSphere Commerce Payments 節點以文字編輯器開啓 plugin-cfg.xml 檔。 plugin-cfg.xml 檔的完整路徑如下:

*WAS\_userdir*/config/cells/plugin-cfg.xml

4. 在 WebSphere Commerce Payments plugin-cfg.xml 檔中找出下列文字:

```
<VirtualHostGroup Name="VH_PYM_instance_name">
    <VirtualHost Name="short_host_name:5432"/>
    <VirtualHost Name="host_name:5432"/>
</VirtualHostGroup>
```
其中的變數定義如下:

*instance\_name*

WebSphere Commerce Payments 實例的名稱。

*short\_host\_name*

WebSphere Commerce Payments 節點的簡短主機名稱。

*host\_name*

WebSphere Commerce Payments 節點的完整主機名稱。

- 5. 將此區段複製到 Web 伺服器的 plugin-cfg.xml 檔中。請確定此區段是插入在現 有同類型項目底下。
- 6. 在 WebSphere Commerce Payments plugin-cfg.xml 檔中找出下列文字:

```
<ServerCluster Name="instance_name_Commerce_Payments_Server_short_host_name_Cluster">
        <Server Name="instance_name_Commerce_Payments_Server">
        <Transport Hostname="IP_address" Port="9081" Protocol="http">
        <Transport Hostname="IP_address" Port="9091"Protocol="http">
    </Server>
    <PrimaryServers>
       <Server Name="instance_name_Commerce_Payments_Server">
    </PrimaryServers>
</ServerCluster>
```
其中的變數定義如下:

*instance\_name*

WebSphere Commerce Payments 實例的名稱。

*short\_host\_name*

WebSphere Commerce Payments 節點的簡短主機名稱。

*IP\_address*

WebSphere Commerce Payments 節點的 TCP/IP 位址。

- 7. 將此區段複製到 Web 伺服器的 plugin-cfg.xml 檔中。請確定此區段是插入在現 有同類型項目底下。
- 8. 在 WebSphere Commerce Payments plugin-cfg.xml 檔中找出下列文字:

<UriGroup Name="VH\_PYM\_*instance\_name*\_*instance\_name*\_Commerce\_Payments\_Server\_*short\_host\_name*\_Cluster\_URIs"> <Uri AffinityCookie="JSESSIONID" Name="/webapp/SampleCheckout/\*"> <Uri AffinityCookie="JSESSIONID" Name="/webapp/PaymentManager/\*">

</UriGroup>

其中的變數定義如下:

*instance\_name*

WebSphere Commerce Payments 實例的名稱。

*short\_host\_name*

WebSphere Commerce Payments 機器的簡短主機名稱(非完整的)。

9. 將此區段複製到 Web 伺服器的 plugin-cfg.xml 檔中。請確定此區段是插入在現 有同類型項目底下。
10. 在 WebSphere Commerce Payments plugin-cfg.xml 檔中找出下列文字:

<Route ServerCluster="instance name Commerce Payments Server short host name Cluster"

UriGroup="VH\_PYM\_instance\_name\_instance\_name\_Commerce\_Payments\_Server\_short\_host\_name\_Cluster\_URIs" VirtualHostGroup="VH PYM instance name"/>

其中的變數定義如下:

instance name

WebSphere Commerce Payments 實例的名稱。

short\_host\_name

WebSphere Commerce Payments 機器的簡短主機名稱(非完整的)。

- 11. 將此區段複製到 Web 伺服器的 plugin-cfg.xml 檔中。請確定此區段是插入在現 有同類型項目底下。
- 12. 儲存您所作的變更並結束文字編輯器。
- 13. 按照 Web 伺服器所提供的說明文件,啓動 Web 伺服器。

#### 公佈商店後的作業

如果您使用遠端 Web 伺服器,每當您在 WebSphere Commerce 中公佈商店時,便必須 執行下列動作:

1. 將 Web 伺服器節點上的 Stores.war 目錄內容,換成 WebSphere Commerce 上的 Stores.war 目錄內容。

這兩個節點上之 Stores.war 目錄的完整路徑為:

WAS\_userdir/installedApps/cell\_name/WC\_instance\_name.ear/Stores.war

有關這些變數的定義,請見第 iv 頁的『路徑變數』與第 iv 頁的『本書所用的變 數』。 在您建立 WebSphere Commerce 實例後,WC\_i*nstance\_name*.ear 目錄應已 複製到 Web 伺服器節點上。

## 第 15 章 設定與變更密碼

WebSphere Commerce 中的大部份元件都使用經過作業系統查核的使用者 ID 與密碼。 有關變更這些密碼的資訊,請參閱作業系統的文件。本章說明如何針對不是透過作業 系統來查核使用者 ID 與密碼的 WebSphere Commerce 元件,設定與變更密碼。

## 變更您的配置管理程式密碼

當您啓動配置管理程式後,您可以變更配置管理程式密碼;方法是在您輸入使用者 ID 和 密碼的視窗中按一下修改。

變更配置管理程式密碼的另一種方法,是在 QShell 階段作業中發出下列指令:

1. 按如下所示,執行 wcs encrypt 公用程式:

cd WC installdir/bin

wcs encrypt.sh new password

其中 new\_password 為配置管理程式的新密碼。新密碼的加密版本是藉由執行上述指 令來產生。

- 2. 開啓 WC userdir/instances 目錄中的 PwdMgr.xml 檔。
- 3. 以您在步驟 1 中產生的加密密碼,來修改「登入密碼」欄位。
- 4. 儲存變更。

#### 變更 WebSphere Commerce 網站管理者密碼

您可以使用 WebSphere Commerce 管理主控台來變更密碼。

如果要使用 WebSphere Commerce 管理主控台來變更密碼,請執行下列步驟:

- 1. 啓動 WebSphere Commerce 管理主控台。
- 2. 以建立 WebSphere Commerce 實例時所建的網站管理者 ID 與密碼登入。
- 3. 選取變更密碼勾選框,然後按一下登入。這時會顯示「變更密碼」頁面。
- 4. 在**舊密碼**欄位中,輸入您目前的「管理主控台」登入密碼。這個欄位最多可以接受 128 個英數字元。
- 5. 在新密碼欄位中,輸入新的登入密碼。這個欄位最多可以接受 128 個英數字元。
- 6. 在新確認密碼欄位中,重新輸入密碼。
- 7. 按一下變更來儲存新密碼。這時會顯示「選取商店與語言」頁面。
- 8. 結束 WebSphere Commerce 管理主控台。

## 重設網站管理者密碼

如果您忘了網站管理者密碼,而您想重設密碼,請執行下列步驟:

- 1. 啓動一個 QShell 階段作業。
- 2. 從 QShell 階段作業,發出下列指令:

```
WC_installdir/bin/chgwcspwd.sh -database WC_database_name
-schema WC_schema_name -instance WC_instance_profile_name
-instancePwd WC_instance_profile_pwd -merKey WC_merchant_key
-wcsUser site_admin_ID -wcsUserPwd new_site_admin_pwd
[-oneWayHash true_or_false]
其中的變數與參數定義如下:
WC_installdir
      有關此變數的預設値,請見第 iv 頁的『路徑變數』。
--database WC_database_name
      此參數指定 WebSphere Commerce 關聯式資料庫的名稱。
--schema WC_schema_name
      此參數指定 WebSphere Commerce 實例所在的綱目名稱。可能和 WebSphere
      Commerce 實例同名。
--instance WC_instance_profile_name
      此參數 WebSphere Commerce 相關聯之 iSeries 使用者設定檔的名稱。通
      常,此設定檔名稱和 WebSphere Commerce 實例同名。
--instancePwd WC_instance_profile_pwd
      WebSphere Commerce 使用者設定檔的相關聯密碼。
--merKey WC_merchant_key
      此參數指定當初您在建立 WebSphere Commerce 實例時所輸入的 WebSphere
      Commerce 商家金鑰。
--wcsUser site_admin_ID
      此參數指定 WebSphere Commerce 網站管理者的 ID。
--wcsUserPwd new_site_admin_pwd
      此參數指出您想指定給 WebSphere Commerce 網站管理者的新密碼。
--oneWayHash true_or_false
      此參數爲選用的。如果沒有指定此參數,則會假設 -oneWayHash 參數的值爲
      true ·
      WebSphere Commerce - Express 5.5 在密碼加密方面採用單向雜湊法。建議
      您使用此參數的預設值。
```
## 重獲網站管理者 ID

如果您忘記您在建立 WebSphere Commerce 實例時所定義的網站管理者 ID,而您並無 其他具備和網站管理者同權限的 ID,此時您可以執行下列步驟,以重獲網站管理者 ID:

- 1. 從安裝 iSeries 導覽的 Windows 系統上啓動 iSeries 導覽器。
- 2. 展開**資料庫**。
- 3. 以滑鼠右鍵按一下 WebSphere Commerce 實例之綱目所在的關聯式資料庫名稱,並 選取執行 SQL Script。會開啓執行 SQL Script 視窗。
- 4. 在視窗中輸入下列 SQL 陳述式:

SELECT LOGONID FROM *schema\_name*.USERREG WHERE USERS\_ID=-1000

其中 schema\_name 爲 WebSphere Commerce 實例所在的綱目名稱。

此陳述式會傳回網站管理者 ID。

# 第 16 章 Web 伺服器作業

本張說明如何在 iSeries 上啓動與停止 Web 伺服器。如果要瞭解如何啓動與停止 WebSphere Commerce 配置管理程式等其他元件,請參閱第36頁的『啓動配置管理程 式』。如果要瞭解如何啓動與停止 WebSphere Commerce 實例或 WebSphere Commerce Payments 等其他 [WebSphere](#page-60-0) Commerce 元件,請參閱第 53 頁的第 12 章, 『WebSphere [Commerce](#page-60-0) 作業』。

## **啓動和停止 IBM HTTP Server**

#### **啓動 IBM HTTP Server** 實例

您的 WebSphere Commerce 實例會有一個相關聯的 IBM HTTP Server 實例。IBM HTTP Server 將和您的 WebSphere Commerce 實例同名。舉例來說,如果您的 WebSphere Commerce 實例為 demo1,則您的 IBM HTTP Server 名稱亦為 demo1。

如果您已安裝 WebSphere Commerce Payments, 會有另一個 IBM HTTP Server 實例和 WebSphere Commerce Payments 實例相關聯。IBM HTTP Server 實例將和 WebSphere Commerce Payments 實例同名。舉例來說,如果 WebSphere Commerce Payments 為 wpm,則 IBM HTTP Server 實例的名稱亦會是 wpm。

您可從 OS/400 指令行或 Web 瀏覽器啓動 IBM HTTP Server 實例。

如果要從 OS/400 指令行啓動 IBM HTTP Server 實例,請執行下列步驟:

- 1. 以具備 QSECOFR 類別權限的使用者身分,登入 iSeries 機器。
- 2. 從指令行輸入:

STRTCPSVR SERVER(\*HTTP) HTTPSVR(*instance\_name*)

或

STRTCPSVR SERVER(\*HTTP) HTTPSVR(*payments\_instance\_name*)

若要從 Web 瀏覽器啓動 IBM HTTP Server 實例,請執行下列步驟:

1. 在 OS/400 指令行中輸入下列指令,確定 HTTP 管理程式伺服器實例是否正在執行。 WRKACTJOB SBS(QHTTPSVR)

確定子系統中有 ADMIN 工作存在。如果 HTTP 管理程式伺服器實例不在執行中,請 在 OS/400 指令行中輸入下列指令, 啓動此實例:

STRTCPSVR SERVER(\*HTTP) HTTPSVR(\*ADMIN)

2. 一旦 HTTP 管理程式伺服器實例處於作用中,請前往下列的 URL: https://*iSeries\_host\_name*:2010

其中 2010 為 Web 配置伺服器埠號, *iSeries\_host\_name* 為您 iSeries 機器的完整 主機名稱。如果您採用埠號 2001 的非安全 HTTP 管理程式伺服器,請將此 URL 改 為:

http://*iSeries\_host\_name*:2001

如果您採用非安全埠,您的密碼與其他資訊將不會加密。

- 3. 按一下 **IBM HTTP Server for iSeries**
- 4. 按一下**管理**標籤。
- 5. 選取您要使用的特定伺服器。
- 6. 按一下啓動(接近畫面底端)。
- 7. 查看訊息區,看看啓動實例時是否有發生問題。
- 8. 若要驗證,請從 OS/400 指令行下輸入: WRKACTJOB SBS(QHTTPSVR)

並看看子系統/工作標頭下有無 Web 伺服器實例項目,以及使用者標頭下有無 OTMHHTTP 項目。

## 停止 IBM HTTP Web 伺服器實例

您可從 OS/400 指令行或 Web 瀏覽器,停止 IBM HTTP Server 實例。

如果要從 OS/400 指令行停止 IBM HTTP Server 實例,請執行下列步驟:

- 1. 以具備 QSECOFR 類別權限的使用者身分,登入 iSeries 機器。
- 2. 從指令行輪入:

ENDTCPSVR SERVER(\*HTTP) HTTPSVR(*instance\_name*)

或

ENDTCPSVR SERVER(\*HTTP) HTTPSVR(*payments\_instance\_name*)

如果要從 Web 瀏覽器來停止實例,請執行下列步驟:

1. 輸入下列 URL:

https://*iSeries\_host\_name*:2010

註: 如果您採用埠號 2001 的非安全 HTTP 管理程式伺服器,請將此 URL 改為: http://*iSeries\_host\_name*:2001

如果您採用非安全埠,您的密碼與其他資訊將不會加密。

- 2. 按一下 IBM HTTP Server for iSeries<sup>。</sup>
- 3. 按一下**管理**標籤。
- 4. 選取您要使用的特定伺服器。
- 5.按一下**停止**(接近畫面底端)。
- 6. 查看訊息區,看看停止實例時是否有發生問題。
- 7. 若要驗證,請從 OS/400 指令行下輸入: WRKACTJOB SBS(QHTTPSVR)

並確定子系統/工作標頭下已無 Web 伺服器實例的項目,以及使用者標頭下已無 OTMHHTTP 項目。

## 啓動與停止 IBM HTTP 管理程式

如果要啓動 HTTP 管理程式伺服器實例,請執行下列步驟:

- 1. 以具備 QSECOFR 類別權限的使用者身分,登入 iSeries 機器。
- 2. 從指令行中,輸入以下指令:

STRTCPSVR SERVER(\*HTTP) HTTPSVR(\*ADMIN)

3. 若要驗證,請從 OS/400 指令行下輸入: WRKACTJOB SBS(QHTTPSVR)

如果要查看伺服器是否已順利啓動,請在**子系統/工作**標頭下尋找 ADMIN 項目,以及 在使用者標頭下尋找 QTMHHTTP 項目。

HTTP 管理程式伺服器的埠號為 2010。

註: 您也可以讓 HTTP 管理程式伺服器實例採用埠號 2001,以進行非安全連線。如果 您採用非安全埠,您的密碼與其他資訊將不會加密。

若要停止 HTTP 管理程式伺服器實例,請執行下列步驟:

- 1. 以具備 QSECOFR 類別權限的使用者身分,登入 iSeries 機器。
- 2. 從指令行中,輸入以下指令: ENDTCPSVR SERVER(\*HTTP) HTTPSVR(\*ADMIN)
- 3. 若要驗證,請從 OS/400 指令行下輸入: WRKACTJOB SBS(QHTTPSVR)

並確定**子系統/工作**標頭下沒有 ADMIN 的項目,以及**使用者**標頭下沒有 QTMHHTTP 的 項目。

HTTP 管理程式伺服器的埠號為 2010。

**註:** 您也可以讓 HTTP 管理程式伺服器實例採用埠號 2001,以進行非安全連線。如果 您採用非安全埠,您的密碼與其他資訊將不會加密。

# 第 17 章 管理 WebSphere Commerce 時所需的使用者 ID

WebSphere Commerce 環境管理需要使用多個使用者 ID。以下說明這些使用者 ID 及 其必備權限。對於 WebSphere Commerce 使用者 ID,其預設密碼會在下面提供。

#### iSeries 使用者設定檔

在您安裝與架構 WebSphere Commerce 時,經常會用到與提到下列兩個 iSeries 使用者設定檔:

- 一個是您所建立的使用者設定檔;這個使用者設定檔用以安裝 WebSphere Commerce,且會啓動配置管理程式。如果要安裝與配置 WebSphere Commerce,您必須使用 iSeries 的 USRCLS(\*SECOFR) 使用者設定檔或使用 QSECOFR 使用者設定檔。如果您需要建立使用者設定檔,請參閱第 [76](#page-83-0) 頁的 『建立 [iSeries](#page-83-0) 使用者設定檔』。
- 另一個使用者設定檔是您在建立 WebSphere Commerce 實例時由配置管理程 式所建。這個使用者設定檔亦稱為 "實例使用者設定檔"。每當您建立 WebSphere Commerce 實例時,配置管理程式即會建立 USRCLS(\*USER) 使用 者設定檔。

#### 配置管理程式的使用者 ID

配置管理程式工具的圖形式介面,可讓您修改 WebSphere Commerce 的配置方 式。預設的配置管理程式使用者 ID 和密碼為

webadmin  $\mathfrak{B}$  webibm $\circ$ 

您可從任何與 WebSphere Commerce 位於相同網路且已安裝配置管理程式用戶 端的機器,來存取配置管理程式。

#### WebSphere Commerce 網站管理者

網站管理者使用者 ID 與密碼將套用在下列 WebSphere Commerce 工具上:

WebSphere Commerce Accelerator

如果要從執行 Windows 作業系統的機器來存取 WebSphere Commerce Accelerator,請開啓您的 Internet Explorer Web 瀏覽器,並輸入下列 URL:

https://*host\_name*:8000/accelerator

WebSphere Commerce 管理主控台

如果要從執行 Windows 作業系統的機器來存取 WebSphere Commerce 管理主控台,請開啓您的 Internet Explorer Web 瀏覽器,並輸入下列  $URL:$ 

https://*host\_name*:8002/adminconsole

WebSphere Commerce 組織管理主控台

如果要從執行 Windows 作業系統的機器,來存取 WebSphere Commerce 組織管理主控台,請開啓您的 Internet Explorer Web 瀏覽器,並輸入 下列 URL:

https://*host\_name*:8004/orgadminconsole

在您建立 WebSphere Commerce 實例期間會指定初始的網站管理者使用者 ID 與密碼。WebSphere Commerce 會要求網站管理者密碼必須遵循下列規則:

- 密碼長度至少有 8 個字元。
- 密碼中必須至少含有一個數值。
- 密碼中同一個字元不能出現超過 4 次。
- 密碼中同一個字元不同連著出現 3 次。

## <span id="page-83-0"></span>建立 iSeries 使用者設定檔

在您安裝 WebSphere Commerce 前,請確定您對 QSECOFR 使用者設定檔或 iSeries 的 USRCLS(\*SECOFR) 使用者設定檔擁有存取權。這個使用者設定檔必須有一個 65535 以外 的 CCSID,目應具有英文語言設定(或符合您實例之預設語言的語言設定)。

如果您想建立 iSeries 使用者設定檔,可使用 OS/400 指令行或 iSeries Access。如果您 使用指令行,請依照下列步驟進行以建立使用者設定檔:

- 1. 輸入 CRTUSRPRF。
- 2. 按 PF4 取得提示。
- 3. 完成必要參數,然後按 Enter 鍵建立使用者設定檔。

如果您使用 iSeries Access, 請依照下列步驟進行, 以建立使用者設定檔:

- 1. 在導覽樹狀圖中, 按兩下將建立新使用者的 iSeries 伺服器。
- 2. 按兩下使用者與群組。
- 3. 按一下所有使用者。右畫面中會列出 iSeries 中的所有使用者。
- 4. 以滑鼠右鍵按一下所有使用者,然後選取新使用者。會開啓「新使用者視窗」。
- 5. 輸入必要資訊,然後按「新增」,以建立使用者設定檔。

iSeries 使用者設定檔應以下列的區域性設定建立而成:

表 2. iSeries 使用者設定檔的區域性設定

| 語言     | <b>CCSID</b> | LangID     | CountryID |
|--------|--------------|------------|-----------|
| 英文     | 37           | <b>ENU</b> | <b>US</b> |
| 法文     | 297          | <b>FRA</b> | <b>FR</b> |
| 德文     | 273          | <b>DEU</b> | DE        |
| 義大利文   | 280          | <b>ITA</b> | IT        |
| 西班牙文   | 284          | <b>ESP</b> | <b>ES</b> |
| 巴西葡萄牙文 | 37           | <b>PTB</b> | <b>BR</b> |
| 日文     | 5035         | <b>JPN</b> | JP        |
| 韓文     | 933          | <b>KOR</b> | <b>KR</b> |
| 繁體中文   | 937          | <b>CHT</b> | TW        |
| 簡體中文   | 935          | <b>CHS</b> | CN        |

使用上述定義以外的 iSeries 使用者設定檔或許可以運作,只是我們未測試過。

# 第 6 篇 附録與後記

# 附錄 A. 已知的問題與限制

本附錄提供 WebSphere Commerce 的已知問題與限制。有關最新的問題或限制,請參閱 README 檔。

您可藉由在 WebSphere Application Server 中針對 WebSphere Commerce 啓用追蹤特 性,以收集額外的疑難排解資訊。有關追蹤特性的進一步資訊,請參閱 WebSphere *Commerce* 管理手冊。

## Web 伺服器的問題與限制

## 安全 (HTTPS) URL 無法作用

如果有任何 WebSphere Commerce 安全 URL 無法作用,可能是 Web 伺服器的 SSL 憑證遺漏或過期。

有關安裝與更新 SSL 憑證的說明,請參閱 Web 伺服器說明文件。

## WebSphere Commerce 實例的問題與限制

#### **WebSphere Commerce 實例未正常啓動**

有許多原因會造成您無法順利啓動 WebSphere Commerce 實例。當您在 iSeries 系統的 QShell 階段作業中,啓動此實例時,如果實例啓動失敗,可能會收到下列錯誤: EJB6121: 應用程式伺服器未啓動。

以下列出部份因啓動 WebSphere Commerce 實例而發生的重要問題:

• 所輸入的實例名稱可能不正確。

在支援大小寫字元的 iSeries 系統上,在您呼叫 startServer 指令時,所輸入的 *instance\_name payments\_instance\_name* ϕ ΣjpgCíApG 您的 *instance\_name* 是定義為 demostore,而您輸入下列指令:

startServer WC\_DEMOSTORE

此時,實例便不會啓動。

WAS userdir/logs/WC demostore/native stdout.log 日誌檔會出現下列的錯誤訊息: WSVR0004E: 伺服器名稱 WC DEMOSTORE 不是有效名稱。 WSVR0009E: 啓動設定時發生錯誤。

請回到 QShell 階段作業,並確定您在 startServer 指令中指定的 instance\_name 大 小寫無誤。

• 存在埠衝突。請檢查位於 WAS\_userdir/logs/WC\_instance\_name 目錄中的 SystemOut.log 檔。

或許您可找到下列指出存在埠衝突的訊息:

SRVE0146E: 無法在主機上啓動傳輸,其埠號為 9093。大部分的原因為該埠已在使用中。 NMSV0011E: 無法使用埠 9810 啓動引導程序伺服器。 請驗證已無伺服器或其他程序正在使用引導程序伺服器埠。 ADMC0015W: SOAP 連接器啓動失敗;發生異常狀況:位址已在使用中。

如果要更正埠衝突問題,您必須另選埠號,且此埠號和目前已在 iSeries 系統上執行 之埠號沒有衝突。請在 OS/400 指令行上發出下列指令:

NETSTAT \*CNN

指令會傳回您系統上目前處於作用中的埠清單。請確定您所選的埠號,目前在 iSeries 系統上並無其他應用程式正在使用。

註: 請參閱第4頁的『[WebSphere Commerce - Express](#page-11-0) 所用的埠號』,以確定您所選 之埠不是已保留給 WebSphere Commerce 使用。

一旦您決定新埠號,請執行下列步驟:

- 1. 從 Web 瀏覽器導覽至 WebSphere Application Server 主控台管理。詳細說明請 參閱第60頁的『啓動 [WebSphere Application Server](#page-67-0) 管理主控台』。
- 2. 輸入一個使用者 ID,並按一下**確定**
- 3. 在左側中展開**伺服器**,並按一下<mark>應用程式伺服器</mark>
- 4. 按一下存在埠衝突之應用程式伺服器的鏈結。
- 5. 下一畫面會顯示「一般內容」與「其他內容」。請往下捲動至**其他内容**的清單 處
- 6. 視 SystemOut.log 檔中所記載的訊息而定,您可能需變更傳輸埠或端點埠。 如果訊息指出傳輸埠發生問題,請按一下 Web 儲存區 → HTTP 傳輸 如果訊息指出引導程序、SOAP 連接器或其他埠發生問題,請按一下<mark>端點</mark>。
- 7. 如果是 HTTP 傳輸,請按一下**主機**直欄下的適當鏈結。 如果是端點,請按一下**端點名稱**直欄下的適當鏈結。
- 8. 將埠號改爲新埠號。然後按一下**套用**。
- 9. 訊息框中應會出現下列: 已變更您的本端配置。請按一下「儲存」,將這些變更套用在主要配置上。
- 10. 按一下訊息框中的儲存。
- 11. 會出現儲存至主要配置訊息框。請按一下此訊息框中的儲存按鈕。
- 12. 當完成儲存時,會顯示管理主控台首頁。
- 13. 在左側中,展開環境,並按一下更新 Web 伺服器外掛程式
- 14. 按一下**確定**,以更新外掛程式配置檔。
- 15. 一旦外掛程式有所更新,訊息框即會顯示下列項目: Web 伺服器外掛程式的配置已順利更新。
- 16. 登出管理主控台,並重新啓動 WebSphere Commerce 實例。

## 「主控台安裝」的使用須知

如果您想使用「主控台安裝」方法來安裝 WebSphere Commerce - Express,請注意下列 事項:

• 在大部份的選擇行尾端都會出現一個 [n]。n 爲一個數字,代表該選擇項的預設選擇。 舉例來說,下列字行表示預設選擇項為下一畫面:

按 1 表示下一畫面,按 3 表示取消,按 4 表示重新顯示 [1]

您可按 Enter 鍵,接受這項選擇,以繼續進行下一書面。如果您想取消或重新顯示書 面,請輸入有效的選擇碼,並按 Enter 鍵。

- 當您輸入一個選擇碼後,請勿重新定位您的游標。如果在號碼前插入額外控格,會 產生錯誤訊息。
- 在您隨安裝進度進行時,您會發現有些資訊會捲出 5250 畫面外。在這些情況下,您 可捲回頁面,以檢視此資訊。可能含有捲動資訊的部份區段有:
	- 「歡迎」頁面
	- 軟體授權合約
	- 安裝類型的選擇
	- 安裝選項的「確認」頁面
- 畫面左邊的大於符號 (>) 代表您已做出選擇。
- 有些畫面容許多選。當您輸入適當的選擇碼時,將會顯示您所選的選擇項。當您再 次選擇同一選擇項時,則會將之從所選清單中移除。當您做出所有選擇後,請選取 一個選項,以繼續進行下一書面。
- 如果 WebSphere Application Server 產品要隨 WebSphere Commerce 或 WebSphere Commerce Payments 一起安裝,此時會要求您插入 WebSphere Application Server 產 品的光碟。其訊息類似如下:

請插入 IBM WebSphere Application Server CD,並在下列指定光碟機的位置

您不必指定光碟機的位置。請將光碟插入到您由此啓動 WebSphere Commerce -Express 安裝作業的同一光碟機中。

- 如果您正在安裝 WebSphere Application Server 產品,則會出現一個狀態列,顯示已 完成的百分比。當插入第二片 WebSphere Application Server CD 時,原來的狀態列 並未完成。反而會在起自左側的另一行上顯示額外的垂直線。
- 在某些國家語言的安裝方面,WebSphere Commerce 與 WebSphere Application Server 安裝作業的狀態列是以垂直線出現。
- 當 WebSphere Application Server 產品安裝完成時,會顯示下列訊息:

插入 IBM WebSphere Commerce - Express CD 1,並在下列指定光碟機的位置。

您不必指定光碟機的位置。將 CD 插入到您安裝 WebSphere Application Server 時所 用的同一光碟機中。

• 在 WebSphere Commerce 安裝完成後,請按 F3 鍵,結束 PASE 階段作業。

### WebSphere Commerce Payments 實例的問題與限制

#### 遠端 WebSphere Commerce Payments 實例無法運作

如果 WebSphere Commerce Payments 實例無法運作,可能是 WebSphere Commerce Payments 實例的配置不當。

如果要檢查 WebSphere Commerce Payments 的配置,請執行下列步驟:

1. 在 WebSphere Commerce 節點上,以文字編輯器開啓下列檔案:

WC userdir/instances/WC instance name/xml/  $\overline{W}C$  instance name.xml

其中 WC instance name 是 WebSphere Commerce 實例的名稱。

有關 WC\_userdir 的預設值,請見第 iv 頁的『路徑變數』。

2. 搜尋下列文字:

<PaymentManager

3. 請確定在所找到之文字下的 Hostname 項目是指向 WebSphere Commerce Payments 所用的 Web 伺服器節點。

此項目應含有 Web 伺服器節點的完整主機名稱。

- 4. 儲存任何您所作的變更,並結束文字編輯器。
- 5. 在 WebSphere Commerce Payments 節點上,以文字編輯器開啓下列檔案:

Payments userdir/instances/payments instance name/xml/ Payments\_instance\_name.xml

其中 payments\_instance\_name 爲 WebSphere Commerce Payments 實例名稱。

有關 Payments userdir 的預設值,請見第 iv 頁的『路徑變數』。

6. 搜尋下列文字: <PMWCSRealm

7. 請確定在所找到之文字下的 Hostname 項目是指向 WebSphere Commerce 所用的 Web 伺服器節點。

此項目應含有 Web 伺服器節點的完整主機名稱。

- 8. 儲存任何您所作的變更,並結束文字編輯器。
- 9. 重新啓動 WebSphere Commerce 與 WebSphere Commerce Payments。相關指示請參 閱第 53 頁的第 12 章, 『WebSphere Commerce 作業』。

#### WebSphere Commerce Payments 實例未啓動

如果 WebSphere Application Server 是配置成使用埠 9090 以外之埠, WebSphere Commerce Payments 實例將不會啓動。

如果要確認此問題的原因,請執行下列步驟:

1. 在文字編輯器中開啓下列檔案:

WAS userdir/logs/payments instance name Commerce Payments Server/ SystemOut.log

其中 payments\_instance\_name 爲 WebSphere Commerce Payments 實例名稱。

有關 WAS\_userdir 的預設值,請見第 iv 頁的『路徑變數』。

2. 在檔案中搜尋下列訊息:

SRVE0146E: 無法在主機 \*, 埠 9090 上啓動傳輸。

如果您收到此錯誤訊息,請變更 WebSphere Commerce Payments 的埠號。相關指示請 參閱第43頁的『建立 WebSphere Commerce Payments 實例時的注意事項』。

如果您沒有收到此錯誤訊息,請聯絡您的 IBM 服務代表。

## 附錄 B. 解除安裝 WebSphere Commerce 元件

本張說明如何解除安裝 WebSphere Commerce 中的各種元件

#### 解除安裝 WebSphere Commerce

註: 如果 Payments 產品是安裝在同一 iSeries 系統上,當您從 iSeries 解除安裝 WebSphere Commerce 時, 亦會解除安裝 WebSphere Commerce Payments。

如果要解除安裝 WebSphere Commerce,請執行下列步驟:

- 1. 輸入下列指令,以啓動 QShell 階段作業: **STROSH**
- 2. 將現行目錄切換至 WebSphere Commerce uninstall 目錄 cd WC installdir/ uninst
- 3. 執行解除安裝指令:

uninstall.gsh

- 4. 當出現「歡迎使用」訊息時,請按 1(「下一步」畫面)。
- 5. 會顯示 WebSphere Commerce 目錄以及將解除安裝的特性。按 Enter 鍵,開始解 除安裝。
	- 註: 清單中會顯示一些特性,其中有些不見得是 OS/400 特有的,有些可能是某個 OS/400 項目的重複項。這些額外項目可以忽略,在解除安裝期間並不理造成任 何問題。
- 6. 當出現 '正在解除安裝產品...' 訊息時, WebSphere Commerce 解除安裝作業即開 始進行。
- 7. 當解除安裝完成時,會出現下列訊息: 'InstallShield Wizard 已順利解除安裝 IBM WebSphere Commerce。請選擇「完成」,以結束精靈。'
	- 按 Enter 鍵,結束精靈。
- 8. 按 F3 功能鍵,結束 QShell 階段作業。

有關 WC\_installdir 的預設值,請見第 iv 頁的『路徑變數』。

#### 解除安裝 WebSphere Commerce 配置管理程式用戶端

如果要在安裝配置管理程式用戶端的 Windows PC 上,解除安裝配置管理程式用戶端, 請執行下列步驟:

- 1. 導覽至 cfgmgr\_installdir 目錄;其中 cfgmgr\_installdir 爲配置管理程式用戶端的安裝 目錄。
- 2. 在 cfgmgr\_installdir 目錄中,導覽至 uninst 目錄。
- 3. 按兩下 uninstall.exe 檔。
- 4. 會出現 WebSphere Commerce 視窗。請選取偏好的語言,並按一下確定。
- 註: 只有在 WebSphere Commerce Express 的國家語言版中才有提供語言選擇,英 文版不提供。
- 5. 在「歡迎使用」頁面中,按一下下一步。
- 6. 下一畫面會顯示 cfgmgr\_installdir 目錄。
- 7. 按一下下一步,開始解除安裝配置管理程式用戶端。
- 8. 在 InstallShield Wizard 畫面中,按一下**完成**,關閉精靈。

或者,您也可以使用 Windows PC 之 「控制台」中的**新增/移除程式**選項。當您按一下 變更/移除時,即會開始解除安裝程式。然後遵循上述步驟 4 到 8 進行。

註: 在解除安裝完成後,cfgmgr\_installdir 目錄可能還在。此時,您可以在 Windows PC 上刪除此目錄。

## 解除安装 WebSphere Application Server

有關解除安裝 WebSphere Application Server 的資訊, 請參閱 @server iSeries WebSphere Application Server 程式庫中所提供的「安裝與起始配置」書籍。

http://www.ibm.com/servers/eserver/iseries/software/ websphere/wsappserver/docs/docws50.html

#### 解除安裝 WebSphere Application Server Network Deployment

有關解除安裝 WebSphere Application Server Network Deployment 的資訊,請參閱 @server iSeries WebSphere Application Server Network Deployment 程式庫中所提供的 「安裝與起始配置」書籍。

http://www.ibm.com/servers/eserver/iseries/software/ websphere/wsappserver/docs/docnd50.html

#### 重新安裝 WebSphere Commerce 與其元件

如果您要重新安裝整個 WebSphere Commerce 套裝軟體,請依照第 17 頁的第 2 篇, 『安 裝 WebSphere Commerce』中的指示進行。

如果您想重新安裝 WebSphere Commerce 中的元件,請參閱第 21 頁的第 6 章, 『完成 自訂安裝』。 您必須依照第 31 頁的第 3 篇, 『建立 WebSphere Commerce 與 WebSphere Commerce Payments 實例』的說明來刪除與重建您的實例。

# 附錄 C. 其他相關資訊的位置

您可以從多個來源取得不同格式的 WebSphere Commerce 系統和其元件的其他相關資 訊。下列章節指出有哪些可用的資訊以及存取方式。

## WebSphere Commerce 資訊

以下是 WebSphere Commerce 資訊的來源:

- WebSphere Commerce 線上說明
- v WebSphere Commerce Technical Library

## WebSphere Commerce 線上說明

WebSphere Commerce 線上資訊是您在自訂、管理和重新配置 WebSphere Commerce 時 的主要資訊來源。在您安裝 WebSphere Commerce 後,您可以造訪下列 URL,以存取 線上資訊中的各項主題:

https://*host\_name*:8000/wchelp/

其中 host\_name 為您在第 iv 頁的『本書所用的變數』中所定義之 WebSphere Commerce 實例的完整主機名稱。

#### **WebSphere Commerce Technical Library**

WebSphere Commerce Technical Library 可從下列 URL 中取得:

<http://www.ibm.com/software/commerce/library/>

此外,有關本書複本與任何更新的版本都會以 PDF 檔的格式提供,您可以在 WebSphere Commerce 網站的 Library 區段中找到。此外,您也可以從 WebSphere Commerce Technical Library 網站中取得新文件與更新文件。

#### WebSphere Commerce Payments 資訊

如果要取得 WebSphere Commerce Payments 的相關說明,請按一下下列的說明圖示:

# [2]

此說明圖示出現在 WebSphere Commerce 管理主控台與 WebSphere Commerce Accelerator 中的 WebSphere Commerce Payments 使用者介面上,此外,您也可以在下列的 URL 中 取得獨立的 WebSphere Commerce Payments 使用者介面:

http://*host\_name*:*http\_port*/webapp/PaymentManager

或

https://*host\_name*:*ssl\_port*/webapp/PaymentManager

其中的變數定義如下:

host\_name

WebSphere Commerce Payments 相關聯之 Web 伺服器的完整 TCP/IP 主機名 稱。

http\_port

WebSphere Commerce Payments 所用的 HTTP 埠。預設 HTTP 埠為 5432。

#### ssl\_port

WebSphere Commerce Payments 所用的 SSL 埠。預設 SSL 埠為 5433。

如果 WebSphere Commerce Payments 有啓用 SSL,您可使用 URL。如果 WebSphere Commerce Payments 未啓用 SSL,則只能使用非安全 URL (http)。

此外,您也可以在下列 URL 中取得說明:

http://host\_name:http\_port/webapp/PaymentManager/language/docenter.html

或

https://host name:ssl port/webapp/PaymentManager/language/docenter.html

其中的變數定義如下:

#### host name

WebSphere Commerce Payments 相關聯之 Web 伺服器的完整 TCP/IP 主機名 稱。

http\_port

WebSphere Commerce Payments 所用的 HTTP 埠。預設 HTTP 埠為 5432。

ssl\_port

WebSphere Commerce Payments 所用的 SSL 埠。預設 SSL 埠為 5433。

language

顯示說明頁面時所用語言的語言碼。大部份語言皆為兩個字母。語言碼如下:

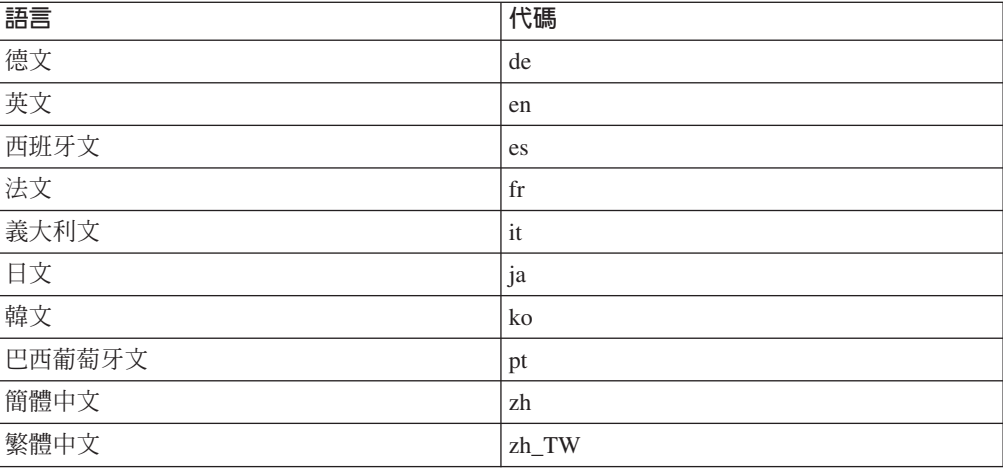

有關 WebSphere Commerce Payments 與 Payments 卡匣的進一步資訊,請參閱 WebSphere Commerce Technical Library:

http://www.ibm.com/software/commerce/library/

## **IBM HTTP Server 資訊**

IBM HTTP Server 資訊,您可在 IBM HTTP Server 網站中找到: <http://www.ibm.com/software/webservers/httpservers/>

文件格式為 HTML 格式、PDF 檔或兩者。

## **WebSphere Application Server 資訊**

WebSphere Application Server 資訊可從下列 WebSphere Application Server InfoCenter 中取得:

<http://www.ibm.com/software/webservers/appserv/infocenter.html>

### **DB2 Universal Database 資訊**

DB2 說明文件可從 DB2 Technical Library 中取得: <http://www.ibm.com/software/data/db2/library/>

有關 SQL 陳述式資訊,請參閱 DB2 Universal Database for iSeries SQL Reference, 其 URL 爲:

<http://publib.boulder.ibm.com/html/as400/infocenter.html>

## **其他 IBM 出版品**

大部份的 IBM 出版品都可以透過當地的 IBM 授權轉銷商或 IBM 業務代表訂購。

## 注意事項

本資訊是針對 IBM 在美國所提供之產品與服務開發出來的。

而在其他國家或地區中, IBM 不見得有提供本書中所提的各項產品、服務、或功能。要 知道在您所在之區是否可用到這些產品與服務時,請向當地的 IBM 服務代表查詢。凡 提及 IBM 產品、程式或服務項目時,亦不表示只可用 IBM 的產品、程式或服務項目。 只要未侵犯 IBM 的智慧財產權,任何功能相當的產品、程式或服務都可以取代 IBM 的 產品、程式或服務。不過,其他非 IBM 產品、程式、或服務在運作上的評價與驗證, 其青任屬於使用者。

IBM 可能已經申請與本書有關(包括本書的主題內容)的各項專利權,或者具有正在審 理中的專利權申請書。本書使用者並不享有前述專利之任何授權。您可以用書面方式 來查詢授權,來函請寄到:

*IBM Director of Licensing IBM Corporation North Castle Drive Armonk, NY 10504-1785 U.S.A.*

如果要查詢有關二位元組(DBCS)資訊的授權事宜,請聯絡您國家或地區的 IBM 智慧 財產部門, 或者用書面方式寄到:

*IBM World Trade Asia Corporation Licensing 2-31 Roppongi 3-chome, Minato-ku Tokyo 106, Japan*

下列段落若與該國之法律條款抵觸,即視為不適用:

IBM 就本書僅提供「交付時之現況」保證,而並不提供任何明示或默示之保證,如默示 保證書籍之適售性或符合客戶之特殊使用目的;

有些地區在某些固定的交易上並不接受明示或默示保證的放棄聲明,因此此項聲明不 見得適用於您。

本資訊中可能會有技術上或排版印刷上的訛誤。因此,IBM 會定期修訂;並將修訂後的 內容納入新版中。同時,IBM 會隨時改進並(或)變動本書中所提及的產品及(或)程 式。

本資訊中所提及的任何非 IBM 網站只是供您參考,並無為這些網站背書之意。這些網 站中的教材不屬於此 IBM 產品的相關教材,若使用這些網站則風險自行負責。

IBM 對您以任何方式提供的資訊隨時享有使用或公開權,且不須負法律責任。

本程式之獲授權者若希望取得相關資料,以便使用下列資訊者可洽詢 IBM。其下列資訊 指的是:(1) 獨立建立的程式與其他程式(包括此程式)之間更換資訊的方式 (2) 相互 使用已交換之資訊方法。若有任何問題請聯絡:

*IBM Canada Ltd. Office of the Lab Director 8200 Warden Avenue Markham, Ontario L6G 1C7 Canada*

上述資料之取得有其特殊要件,在某些情況下必須付費方得使用。

IBM 基於雙方之「IBM 客戶合約」、「IBM 國際程式授權合約」(或任何同等合約) 條款,提供本資訊中所述的授權程式與其所有適用的授權資料。

## 商標

IBM 標誌與下列詞彙為 IBM Corporation 在美國及 (或) 其他國家或地區的商標或註 冊商標:

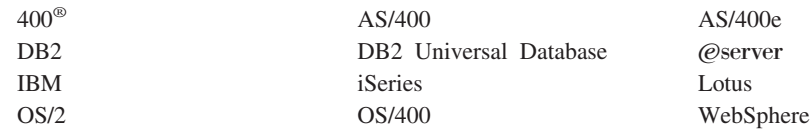

Java 和所有以 Java 爲基礎的商標和標誌是 Sun Microsystems, Inc. 在美國和(或)其 他國家或地區的商標或註冊商標。

Microsoft 和 Windows 是 Microsoft 在美國和(或)其他國家或地區的註冊商標。

其他公司、產品及服務名稱可能是其他者的商標或服務標記。

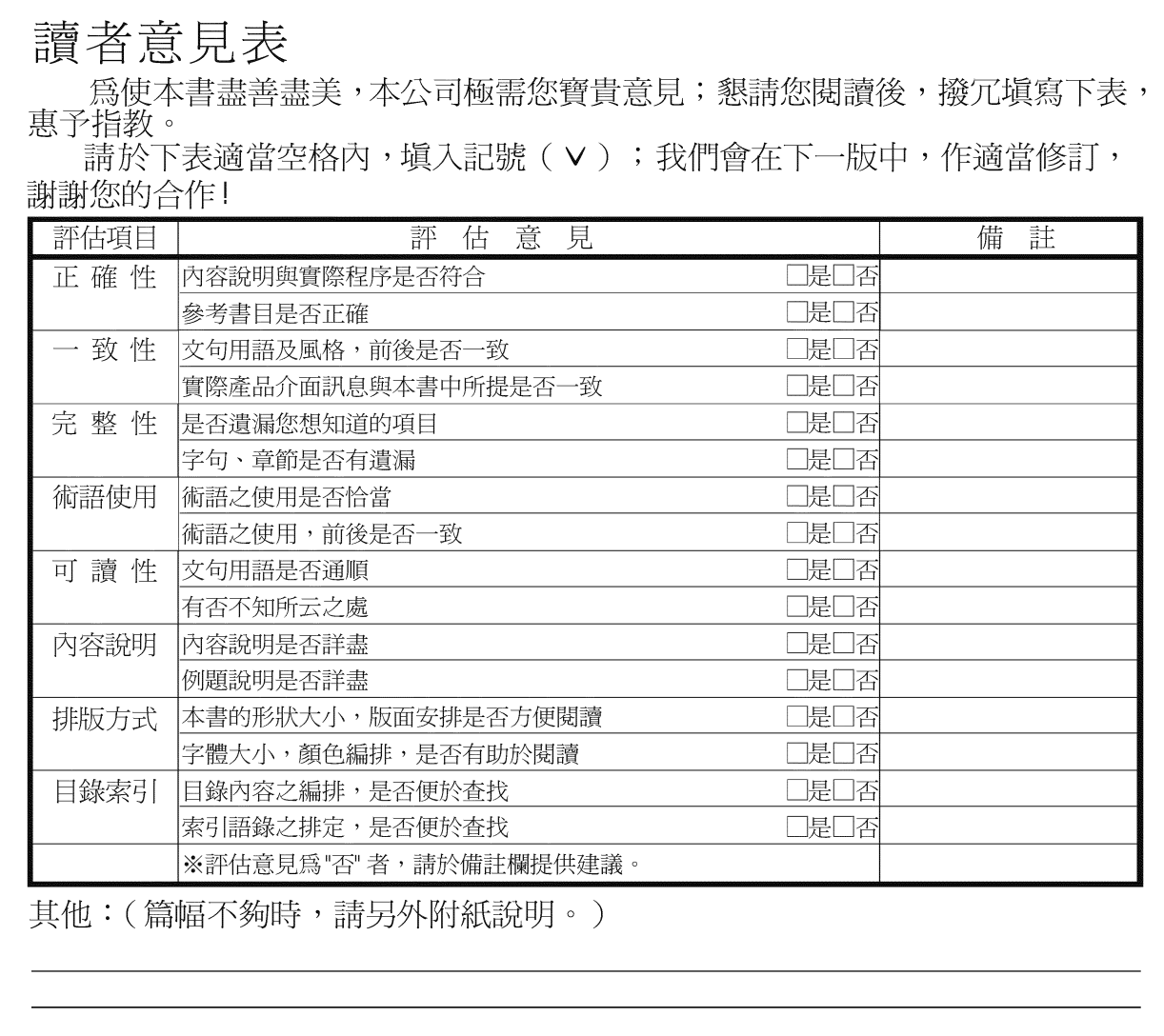

上述改正意見,一經採用,本公司有合法之使用及發佈權利,特此聲明。<br>註: 您也可將寶貴的意見以電子郵件寄至 NLSC01@tw.ibm.com,謝謝。

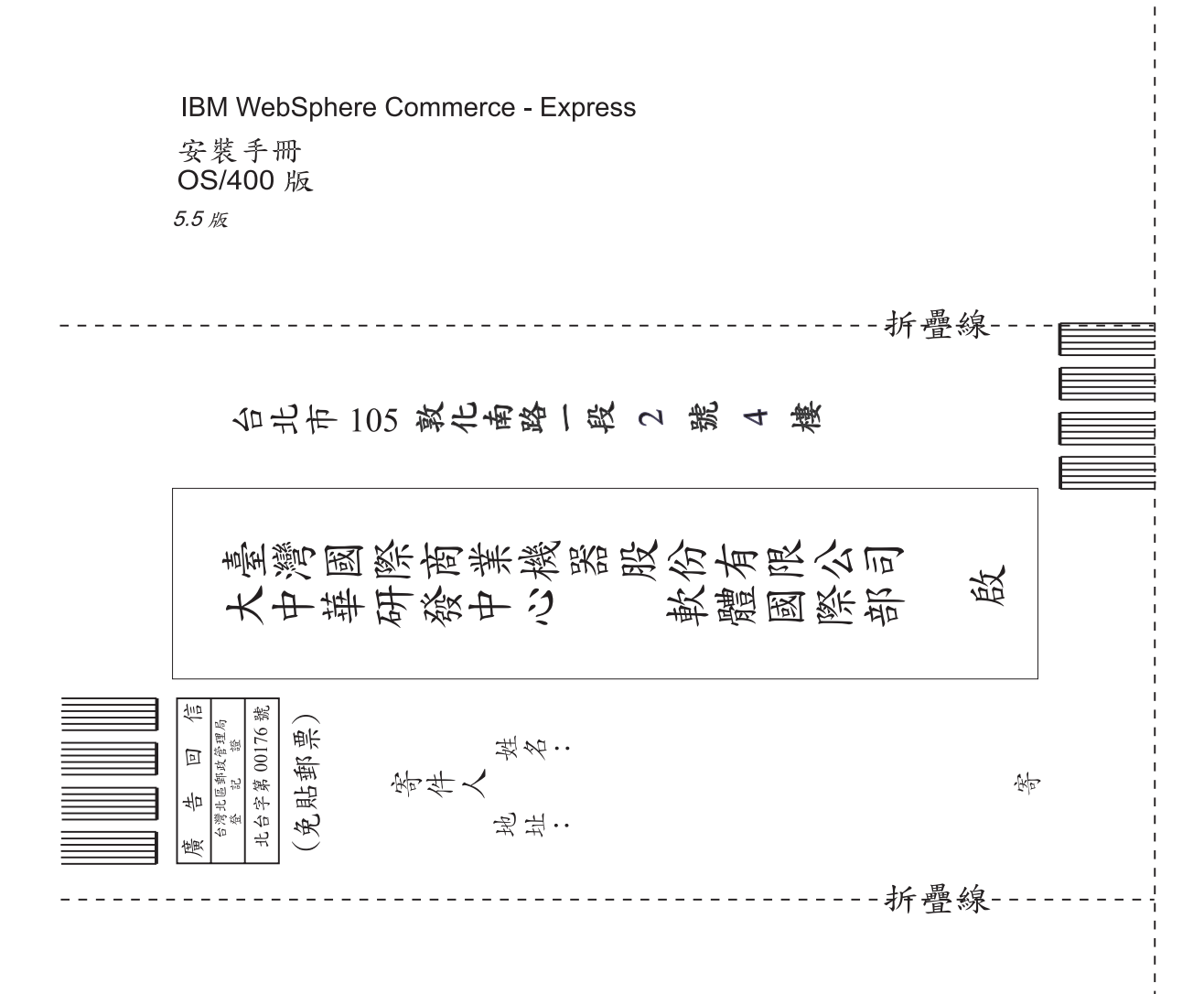

# 讀者意見表